# **Pilot's Guide**

Engine Data Management

# **EDM-700 EDM-800 EDM-711 Primary**

Copyright  $\odot$  2000-2007 J.P. Instruments, Inc. All Rights Reserved

# J.P. INSTRUMENTS INC.

**Information**: P. O. Box 7033 Huntington Beach, CA 92646

**Factory**: 3185 B Airway Costa Mesa, CA 92626 (714) 557-5434 (800) 345 4574 Fax (714) 557-9840 **www.jpinstruments.com www.jpitech.com www.BuyJPI.com Support@jpitech.com**

Printed in the United States of America Rev W 3/2009 **Last printed 10/17/2012 9:05:00 PM**

# **Table of Contents**

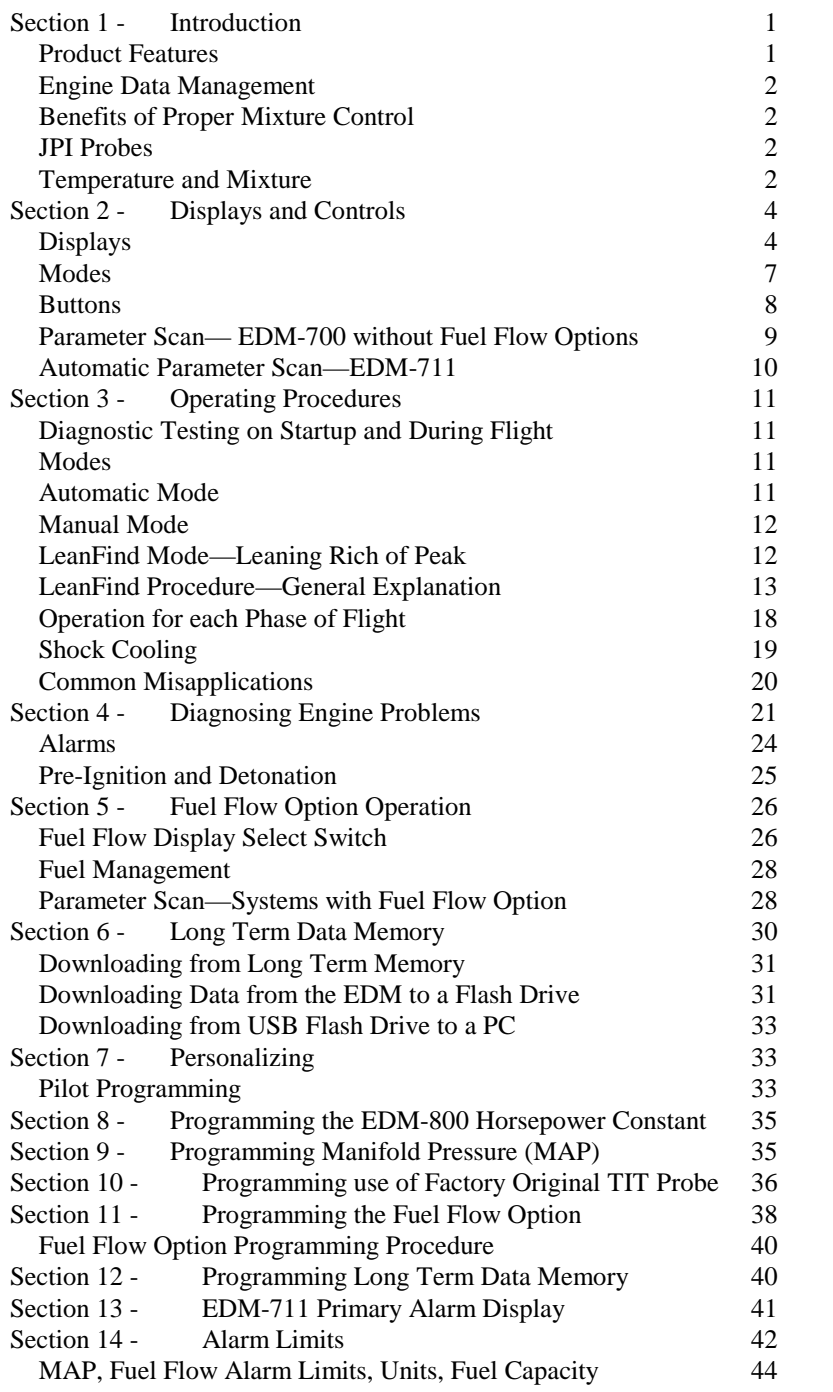

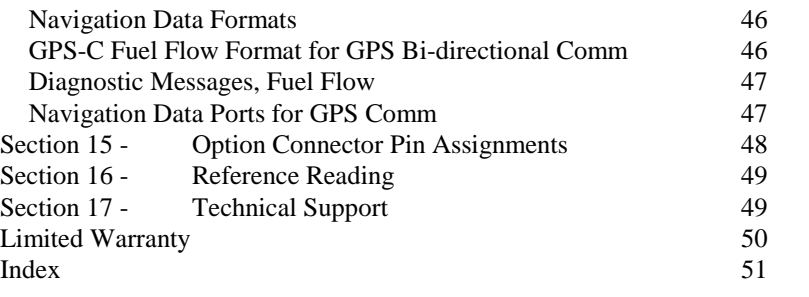

# How to Change Modes (page 7)

EDM-700 enters Automatic mode two minutes after power up

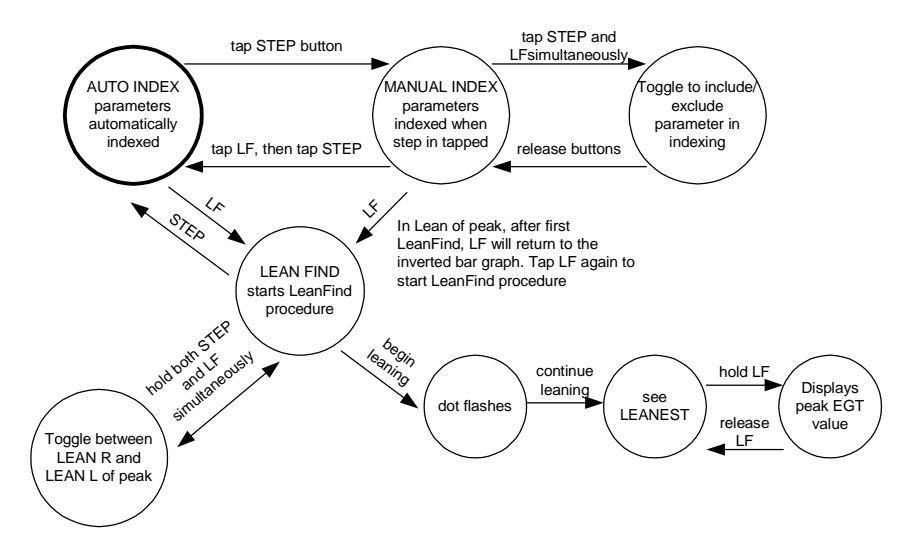

# **Section 1 - Introduction**

# **Product Features**

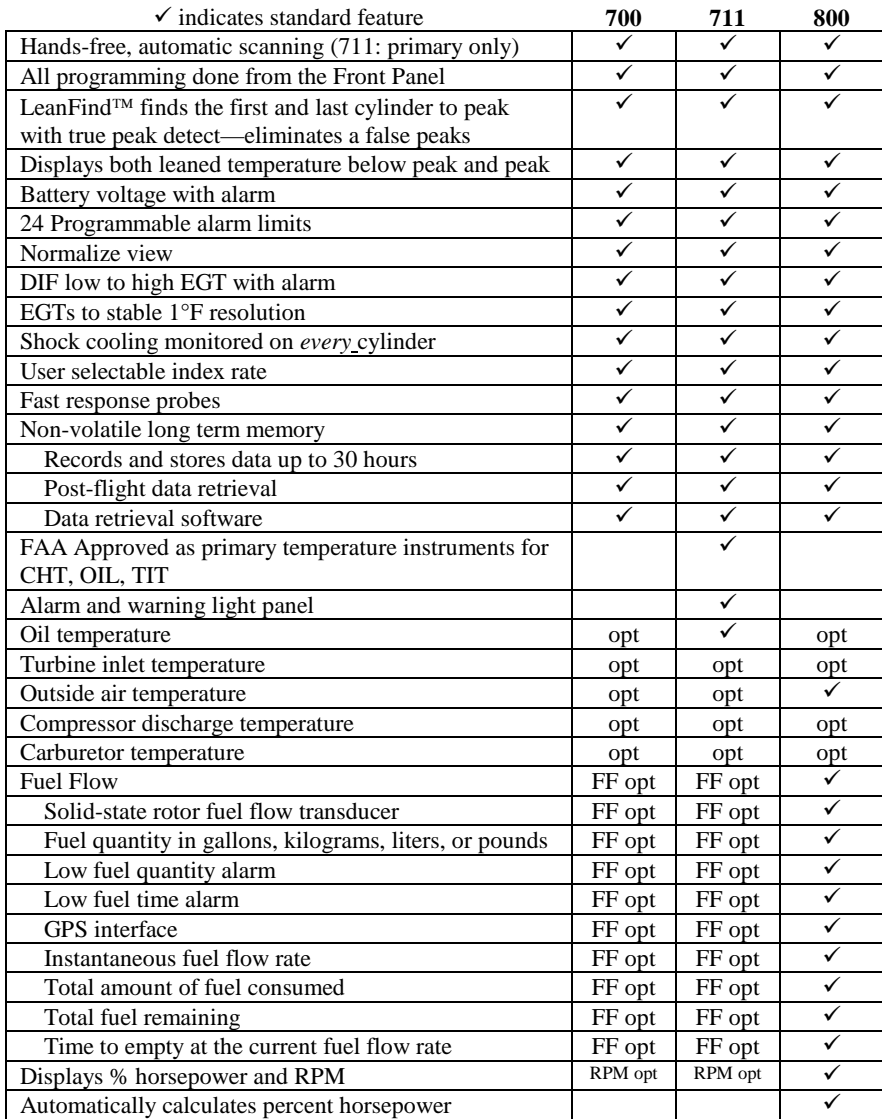

# **Engine Data Management**

The EDM Engine Data Management system is the most advanced and accurate piston engine-monitoring instrument on the market. Using the latest microprocessor technology, the EDM will monitor up to twentyfour critical parameters in your engine, four times a second, **with a linearized thermocouple accuracy of better than 0.1 percent or 2 F°.**

As your built-in flight engineer, the EDM is constantly "red line" checking: all critical parameters are automatically checked four times a second, regardless of the current display status. Leaning is accomplished quickly and automatically using the LeanFind™ procedure. With the EDM it is now possible to have substantially more diagnostic information available to you in a timely and usable manner.

The real-time serial data port—a standard feature—permits you to record scanned parameters in real-time using a user-supplied laptop PC.

# **Benefits of Proper Mixture Control**

- Improved engine efficiency Reduced maintenance costs
- Greater fuel economy Reduced operating costs
- Smoother engine operation Proper engine temperatures
- -
- Longer spark plug life Reduced engine vibration

# **JPI Probes**

Temperature information processed by the EDM is captured by **fast response**, grounded JPI temperature probes, that accurately measure the small temperature changes—as small as 1°F—that occur during mixture adjustment.

# **Temperature and Mixture**

In a piston engine only a small portion of the energy from combustion produces movement of the piston during the power stroke. The majority of energy passes into the exhaust pipe as hot gasses. By monitoring the temperature of these exhaust gasses you will have an indication of the quality of the combustion process. Low compression, non-uniform fuel distribution, faulty ignition, and clogged injectors diminish the efficiency of the combustion process that generates power.

# Page 2 **Engine Data Management**

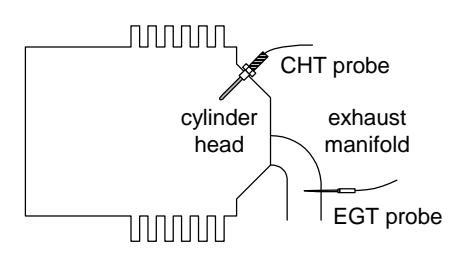

From the cockpit you can adjust the fuel/air ratio by a process called *leaning*. Retarding the mixture control changes the fuel/air ratio and hence the resulting Exhaust Gas Temperature (EGT).

The following figure depicts the mixture and temperature relationship.

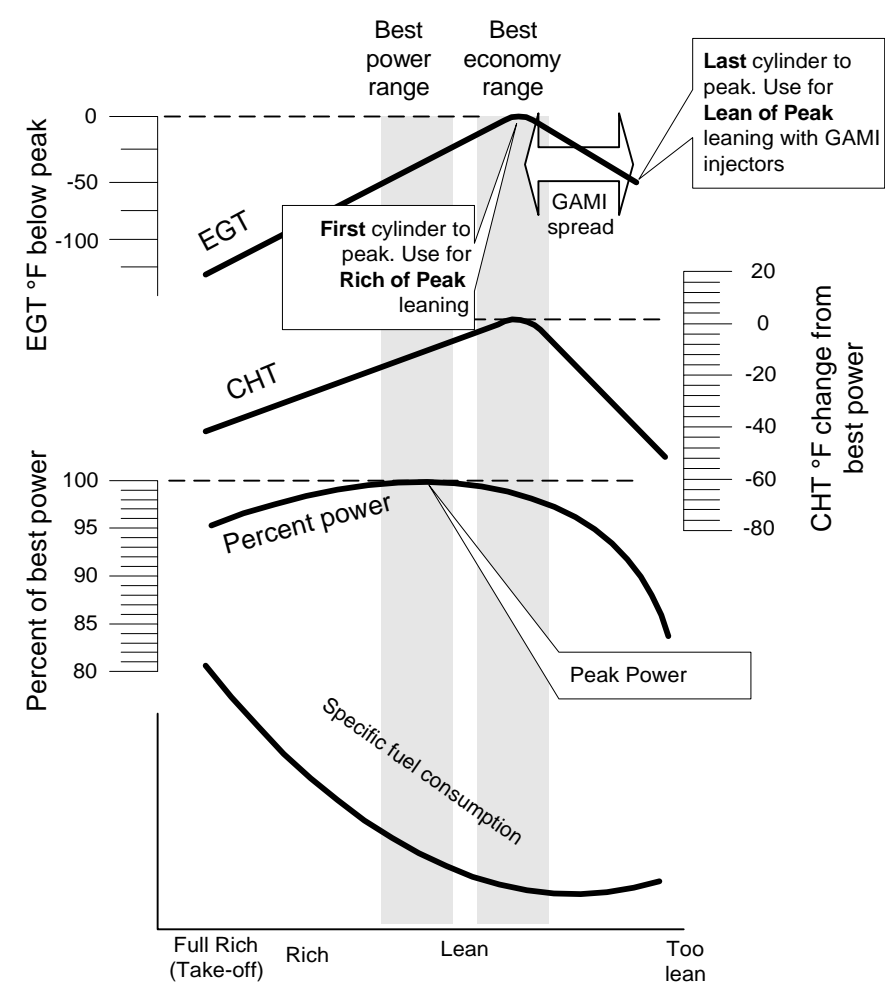

As the mixture is leaned, EGT rises to a peak temperature, and then drops as the mixture is further leaned. Peak *power* occurs at a mixture using more fuel than at peak EGT. Best *economy* occurs at peak EGT. Accurate leaning yields optimal engine temperatures. By being able to precisely adjust the mixture, your engine can produce either the best fuel economy or maximum power, whichever you choose.

A single EGT gauge merely gives you an average of each cylinder's temperature: some cylinders can be too rich, while others too lean. Variations produced by differences in fuel distribution, ignition, and compression will cause each cylinder to follow its own mixture and temperature relationship such that one cylinder will reach peak before another.

# **Section 2 - Displays and Controls**

The EDM monitors engine temperatures and voltages, assists in adjusting the fuel/air mixture, and helps diagnose engine malfunctions. There are three components of the user interface:

- Analog display including cylinder number and index dot
- Digital display for numeric readouts and messages
- Two front panel operating buttons.

# **Displays**

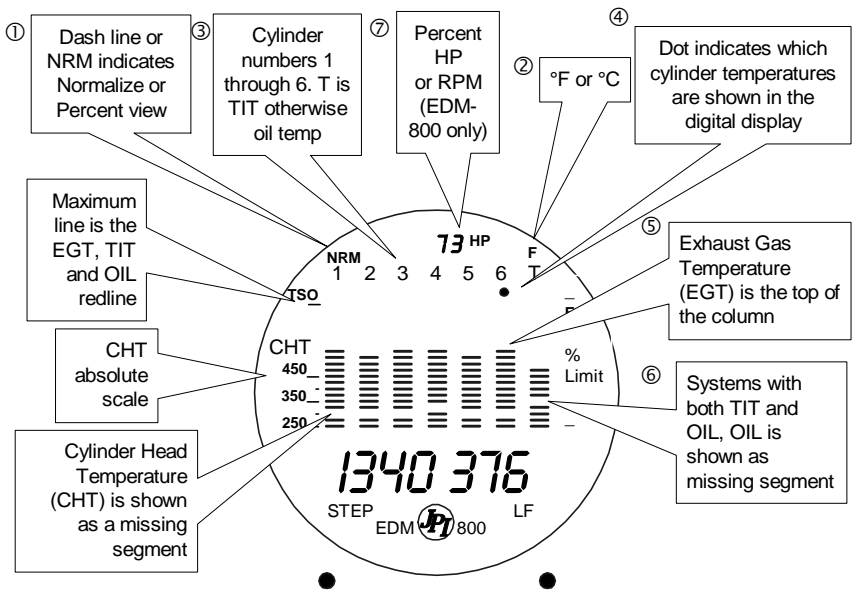

# Analog Display

The upper half of the face of the EDM is the analog display with %HP.

The following is a description of the analog display, from top to bottom. Numbers in circles refer to features in the above diagram.

# Page 4 **Engine Data Management**

#### *Normalize and Percentage View Indicators*

- Percentage view: when there is a dash near the P at the top of the display (EDM-700) or NRM is not lighted (EDM-800), the columns indicate percent of EGT red line. Each column is composed of a stack of segments. A maximum height column depicts 100 % of red line and a one segment-high column depicts 50 % of red line. For example, if the red line is 1650°F, a maximum height column represents 1650°F and a one segmenthigh column represents half that value, or 825°F. The *Percentage view* permits comparison of EGTs *across all* cylinders. Hotter cylinders display higher columns than cooler cylinders.
- Normalize view: when there is a dash  $\Box$  near the N at the top of the display (EDM-700) or the letters NRM are lighted on the left side (EDM-800), the EGT columns are displayed normalized. When you change to the Normalize view, all column peaks are set to the same half-height level for trend analysis. Any changes are shown as an increase or decrease in column height. **A onesegment change in column height represents a 10°F change**. The Normalize view permits rapid visualization of EGT *trends*, rather than a percentage of red line. You should use normalize in level cruise and run-up.

**To toggle between Percentage and the Normalize views, hold the LF button for five seconds until the display changes.** The analog display becomes half height and the display changes to the Normalize view. Selecting the Normalize view does not affect the digital display nor alter the parameter sequence. The CHT display—described later—is not affected by the Normalize or Percentage view.

You may select the Normalize view in either the Manual or Automatic mode. Normalize view is most helpful for engine trend monitoring of each cylinder's operation. For example using the Normalize view during engine run-up, a fouled spark plug will appear as a higher column.

A common misapplication is to be in the Normalize view and then change your power setting, causing all columns to go off scale, high or low. Set to the Percentage view before adding or reducing power. Always set Percentage View when beginning your descent.

# *Temperature Units (°F or °C)*

- **°F** temperatures in the digital display are in Fahrenheit degrees.
- **°C** temperatures in the digital display are in Celsius degrees.

# **To change the display of engine temperatures see "Changing the Alarm Limits" on page 42.**

# *Cylinder Numbers and Dot Index*

A row of numbers 1 through 6 and the letter T are the column labels for the analog display. The 1 through 6 are the cylinder numbers. If the TIT option is installed, the T denotes the last column is displaying Turbine Input Temperature (TIT) as a column. If the  $\overline{T}$  is absent and the Oil temperature option is installed, the last column displays Oil temperature. If both TIT and Oil temperature options are installed, the last column displays TIT and the missing segment displays Oil temperature. The highest Oil temperature segment will flash only when the digital display shows OIL. The highest TIT segment will flash on when the digital display shows TIT. A round dot under the numbers 1 through 6 indicates that particular column is shown numerically in the EGT and CHT digital display.

#### *S@Bar Graph EGT and CHT*

Each column in the bar graph is composed of a stack of segments. The total height of each column represents the **EGT** and the missing segment in the column represents the **CHT.**

- In the Percentage view, the EGT, TIT, and Oil temperature resolutions depend on the programmed red line limits.
- CHT is displayed by a missing segment and should be interpreted as follows: a missing segment corresponds to the CHT in 25 F° increments, starting at 250°F at the bottom. In the example shown here, the CHT is 300°F. If the EGT bar is lower than the missing CHT segment, then the CHT will be indicated by a single isolated lighted segment.  $250 - \equiv$ **350 450 CHT**

The CHT display is the not affected by mode or view.

# *Percent HP (EDM-800 only)*

Displays percent of rated HP or RPM depending on pilot programming.

# **Digital Display**

Beneath the bar graph is the 9-segment alphanumeric display.

# *EGT and CHT*

When the dot index is beneath a cylinder number, 1 through 6, the digital display shows the EGT on the left (four digits) and the CHT on the right

# Page 6 **Engine Data Management**

(three digits). Other parameters are displayed in the digital display as described in the subsection "Parameter Scan— EDM-700 without Fuel Flow Option" on page 9. The EDM-711 will briefly display EGT - CHT before displaying the numerical values.

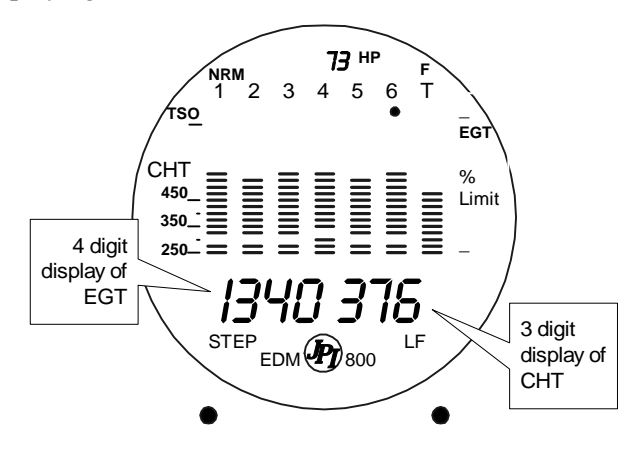

#### **Display Dimming**

The entire display panel features automatic dimming. Allow ten seconds for the display to adjust to ambient lighting conditions.

# **Modes**

There are three standard operating modes of the EDM: *Automatic, Manual,* and two *LeanFind* submodes. These modes will be described in more detail beginning on page 11. Most of the time you will operate the EDM in the Automatic mode. When you first turn on the power the EDM starts in the Manual mode, but will enter the Automatic mode after two minutes. The three modes affect primarily the digital display.

# **Automatic Mode**

**Just tap the LF button, then tap the STEP button.** No user intervention is required to use this mode. Each cylinder and each parameter value is automatically sequenced and shown in the digital display for a few seconds. The EDM-711 will automatically scan only the primary temperatures: highest CHT, TIT, OIL.

# **Manual Mode**

**Just tap the STEP button.** Automatic stops. Each indexed parameter is frozen in the digital display until you manually index to the next parameter by tapping the STEP button. The EDM-711 will manually scan all parameters.

# **LeanFind Mode**

#### **Simply pre-lean, tap the LF button and begin leaning.** The EDM will

assist you in finding the first cylinder to peak.

#### **Buttons**

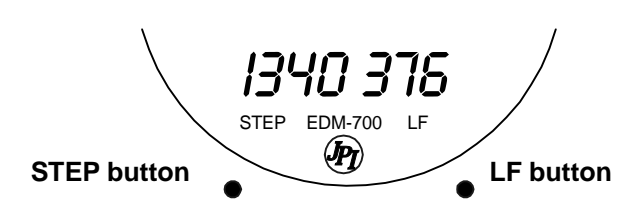

#### **Buttons, Front Panel**

Two operating buttons control all functions of the EDM.

The term *tap* will be used to denote pressing a button momentarily. The term *hold* will be used to denote pressing and holding a button for five seconds or longer.

#### *STEP Button*

Located on the lower left side near the instrument face.

- In the Automatic mode, *tapping* the STEP button will stop and change to the Manual mode. Then each *tap* of the STEP button will display the next parameter in the sequence.
- In the LeanFind mode *tapping* the **STEP** button will terminate the LeanFind mode and change to the Automatic mode.

Secondary functions of the STEP button include:

- In the Manual mode *holding* the STEP button will display the previous parameters in the sequence (rapidly backwards).
- In the programming procedures, *tapping* the STEP button will advance to the next item in the list.
- When an alarm is displayed, *tapping* the STEP button will temporarily delete that alarm from appearing for the next ten minutes.
- When an alarm is displayed, *holding* the STEP button until the word OFF appears will delete that alarm from appearing for the remainder of the flight.

# *LF Button*

Located on the lower right side near the instrument face.

# Page 8 Engine Data Management

- In Automatic or Manual modes, *tapping* the LF button will change to the LeanFind mode.
- In Automatic or Manual modes *holding* the LF button for three seconds will toggle between Percentage and Normalize views.

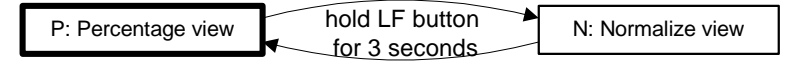

 In the LF mode *holding* the LF button after peak EGT is found will display peak EGT.

Secondary functions of the LF button include:

 In the pilot programming procedure, *holding* or *tapping* the LF button is used to increment or decrement parameter values and toggle between Yes and No answers to questions.

#### *STEP and LF Buttons*

- Holding both the STEP and LF buttons simultaneously for five seconds changes to the pilot programming procedure.
- Holding both the STEP and LF buttons simultaneously for five seconds after entering LeanFind mode but before beginning to lean will toggle between leaning "rich of peak" and "lean of peak."
- Tapping both the STEP and LF buttons simultaneously in Manual mode toggles to include or exclude the displayed parameter from the Automatic mode. It has no affect on the displayed parameters in the Manual mode.
- In the LF mode *tapping* both the STEP and LF buttons simultaneously will **mark** a data record in long term memory and display will flash **SNAP**.

# **Parameter Scan— EDM-700 without Fuel Flow Options**

The EDM steps through the engine parameters in a specific sequence. Listed below is the sequence, parameter description and example of the digital display.

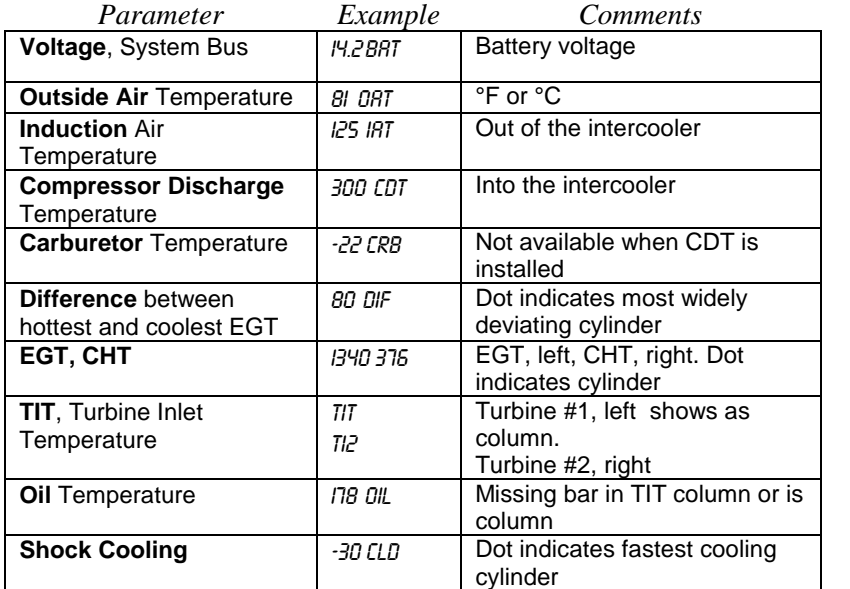

The display will pause at each parameter for four seconds in the Automatic mode. (The four second pause time can be changed.) In the Manual mode, tap the STEP button to advance to next parameter. Only the parameters for the options that are installed will be displayed; uninstalled parameters will not appear.

# **Automatic Parameter Scan—EDM-711**

The EDM-711 in automatic scan mode will display only the following three primary temperatures: highest CHT, OIL and if the option is installed, TIT.

Page 10 **Engine Data Management** 

# **Section 3 - Operating Procedures**

# **Diagnostic Testing on Startup and During Flight**

When your EDM is first turned on, all digits light up for a few seconds, permitting you to check for non-functional segments. Then each column is self-tested in sequence while the EDM tests internal components, calibration and integrity of the probes. If a problem is found, it will be displayed as OPEN PRB or CAL ERR**,** followed by the name of the probe or channel.

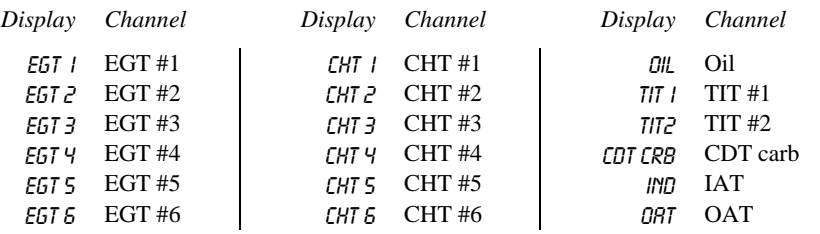

During flight, probes are constantly checked for inconsistent or intermittent signals. A faulty channel or probe encountered during startup or during flight will be deleted from the sequence, producing a missing column or blank digital data.

# **Modes**

The EDM has three different operating modes: *Automatic*, *Manual* and *LeanFind*. When you first turn on the power the EDM starts in the Manual mode, but will enter the Automatic mode after a few minutes. The Automatic mode provides you with engine monitoring information for the majority of flight conditions. To adjust the mixture, use the LeanFind mode. And to display specific parameters, use the Manual mode. In both the Automatic and Manual modes the analog display shows a bar graph of EGT and CHT for each cylinder and the TIT and Oil temperature.

# **Automatic Mode**

**Just tap the LF button, then tap the STEP button.** No user intervention is required to use this mode. In the Automatic mode the EDM displays the parameter sequence at a user-selected rate (see "Personalizing" on page 33).

Individual parameters can be excluded from the *Automatic mode* (exclusion does not apply to the EDM-711): tap STEP to enter the Manual mode. Tap STEP to index to the parameter you want to exclude.

Then tap both the STEP and LF buttons simultaneously. Excluded parameters display a decimal point before the parameter name. For example:

Included: I84 OIL Excluded: I84 **.**OIL

Tapping the STEP and LF buttons simultaneously will toggle back and forth between *include* and *exclude*.

- Every time you turn on the EDM, all parameters are reset to be included.
- *All* installed parameters are always displayed in the Manual mode. Exclusion only applies to the Automatic mode.
- All parameters are checked for alarm conditions every second *regardless of their included or excluded status*.

#### **Manual Mode**

**Just tap the STEP button.** Use the Manual mode when you want to monitor one specific parameter such as shock cooling during descent, or a particular cylinder temperature during climbs. To change to the Manual mode, tap the STEP button once. Subsequent taps will index the digital display through the parameter sequence (see "Parameter Scan— EDM-700 without Fuel Flow Option" on page 9). To exit the Manual mode and return to the Automatic mode, either tap the LF button and then tap the STEP button—see "How to Change Modes" in the front of this manual. You may disable the Automatic mode by setting "0" for scan rate (disabling Automatic mode does not apply to EDM-711).

#### **LeanFind Mode—Leaning Rich of Peak**

**JPI's EDM-700 and EDM-800 provide two methods of leaning:** lean **rich of peak** (LERN R) or **lean of peak** (LERN L). The standard method is to lean about 20° rich of peak. With the advent of GAMI injectors it is now possible to set the mixture lean of peak—saving fuel and running the engine cooler. Teledyne Continental recommends lean of peak for the Malibu. This manual primarily describes the rich of peak method, and provides the procedure for the lean of peak method. The **default** method is set to **rich of peak**.

**Simply pre-lean, tap the LF button and begin leaning.** Upon reaching cruise configuration, you will use the LeanFind mode to identify the first cylinder to reach peak EGT.

Page 12 **Engine Data Management** 

#### *LeanFind Procedure—Step-by-Step*

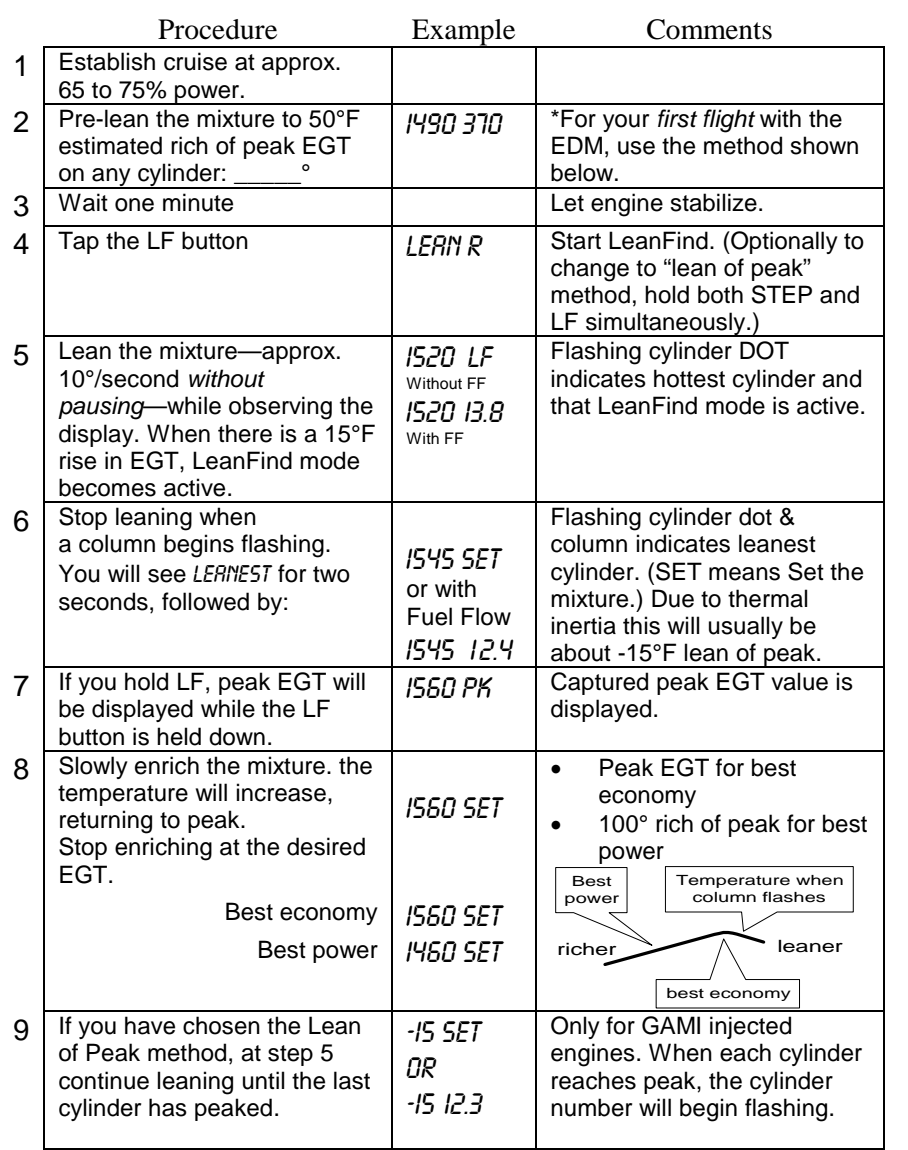

\***Determining the pre-lean value:** while in cruise at under 65 percent power, choose any cylinder and lean that cylinder to peak EGT in the Manual mode or to engine roughness, whichever occurs first. Note the peak, subtract 50° and write the resulting number in the space provided in step 2.

# **LeanFind Procedure—General Explanation**

Lycoming and Continental engines have established specific restrictions on leaning that must be followed, such as percentage of power, climb leaning, and TIT limits. Lycoming recommends operation at peak EGT for power settings of 75% or lower, while Continental recommends operation at peak EGT for power settings of 65% or lower. This guide is not meant to supersede any specific recommendations of the engine manufacturer or airframe manufacturer**.**

# **It is your responsibility to know your aircraft's limitations.**

Pre-lean the mixture to about 50° below peak. After pre-leaning, wait for one minute for the temperatures to stabilize. Next, begin the leaning process by tapping the LF button. This tells the EDM to begin looking for a 15° rise in EGT for any cylinder. Begin leaning the mixture *without pausing*. When a 15° rise occurs, eliminating false peaks, the LeanFind mode becomes activated shown when the cylinder dot above the column of the hottest cylinder begins flashing. **The LeanFind mode is not active until a cylinder dot is blinking.**

With the Fuel Flow Option, instead of seeing the word  $LF$  in the display, you will see numerical fuel flow rate during the leaning process on the right side of the digital display, for example I2.4. This allows you to observe the EGT rise and at the same time watch the fuel flow rate decrease.

To show the progress of the leaning process, the EDM selects the hottest cylinder for reference in the digital display. In the example below, the I360 is the current temperature of the hottest cylinder.

# When LF is activated:

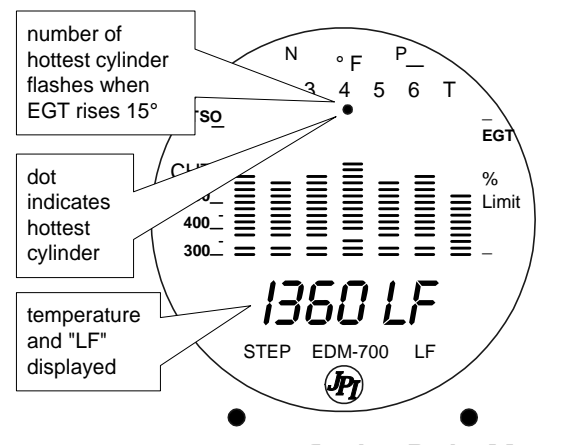

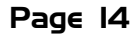

Page 14 **Engine Data Management** 

Continue leaning slowly *without pausing*. With a vernier mixture control, turn the knob about a quarter turn every second. With a nonvernier or quadrant mixture control, lean slowly and smoothly about 1/16 inch every five seconds. Eventually, one cylinder will reach peak before any of the other cylinders. The EDM will determine this automatically. *Notice that this cylinder does not necessarily have the hottest EGT.*

The EDM will indicate success in finding a peak by displaying the words LEANEST for two seconds, followed by flashing the column and displaying the value of the EGT of the cylinder that peaked first. The word SET will also be displayed. (With the Fuel Flow Option the current fuel flow rate will be displayed on the right side of the digital display instead of the word SET.) The flashing cylinder will be locked—or set into the digital display during the remainder of the LeanFind procedure to allow you to set the final mixture. The peak EGT value is remembered by the EDM and will be displayed as long as you hold the LF button.

You may now enrichen the mixture to operate at peak or continue enriching to 100° rich of peak, or a value of your choice, consistent with the procedures defined in your aircraft engine manual.

If you lean too much, the EGT will drop and the engine will be operating lean of peak.

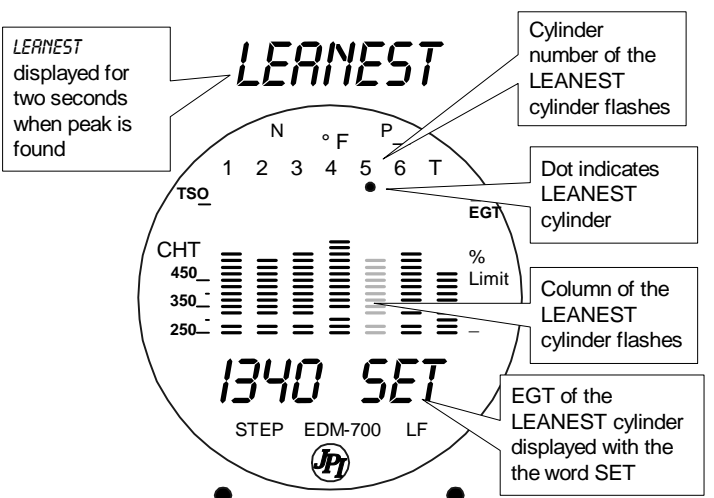

# **Leaning Rich of Peak**

**Lean of Peak Leaning with GAMI injectors**

To use the "lean of peak" method, tap LF and then immediately hold both STEP and LF until you see LEAN L. Once you begin leaning (flashing dot) you cannot change leaning methods. You may toggle back to LEAN R by holding both buttons again.

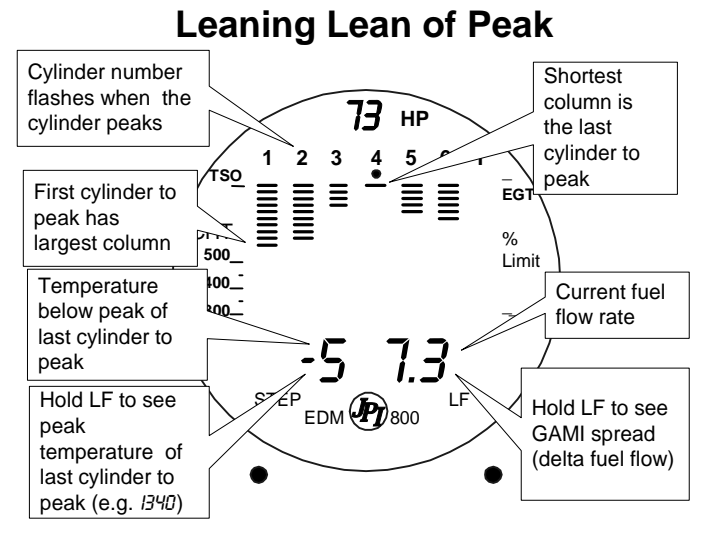

In the "lean of peak" method the columns will **invert** with the first to peak progressing down from the top of the display. The inverted column scale is **5° per segment** below peak. As you continue to lean past peak the dot of the each successive cylinder will flash as it peaks. The peaks will be shown as an **inverted bar graph;** when the last cylinder peaks its column will flash. The analog display is an inverted bar graph showing where each cylinder peaked. When the LF button is held the display will show the delta fuel flow between the first and last to peak (GAMI Spread), as well as the richest peak EGT.

If you tap STEP, scanning will resume. Or instead, if you Tap LF you will return to the inverted bar graph, which can be used for fine tuning. To begin the LeanFind procedure anew, tap LF a second time.

# **Turbocharged Engines**

The leaning process for turbocharged engines is by reference to the first cylinder or TIT to reach peak. However, the TIT *factory red line* may limit the leaning process. TIT red line is generally 1650°F, and up to 1750°F in some installations. In the LeanFind mode the T column— TIT—is included in the procedure. If during leaning the TIT exceeds red line by less than 100° for less than one minute, the LeanFind procedure will continue to operate, allowing you to complete the leaning process. Otherwise the digital display will show, for example, I650 TIT and TIT will

Page 16 **Engine Data Management** 

flash. You will notice that in some cases the TIT reads **100°F hotter than the hottest EGT**. This is caused by unburned fuel in the exhaust and igniting.

The reduced size of the JPI **Hastaloy-X-tip probes produces faster response** and more accurate than the massive factory installed probe. Therefore **JPI** probes may read as much as 100°F higher than the factory installed probe. However, note that the engine was certified with the factory-installed probe and gauge, and this gauge reading is the limiting factor when adjusting your engine.

# **Operation for each Phase of Flight**

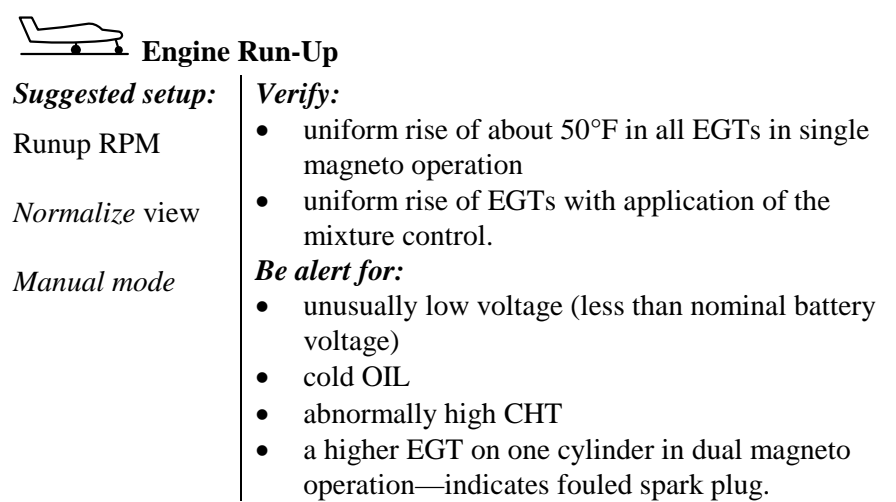

Include your EDM on your run-up checklist.

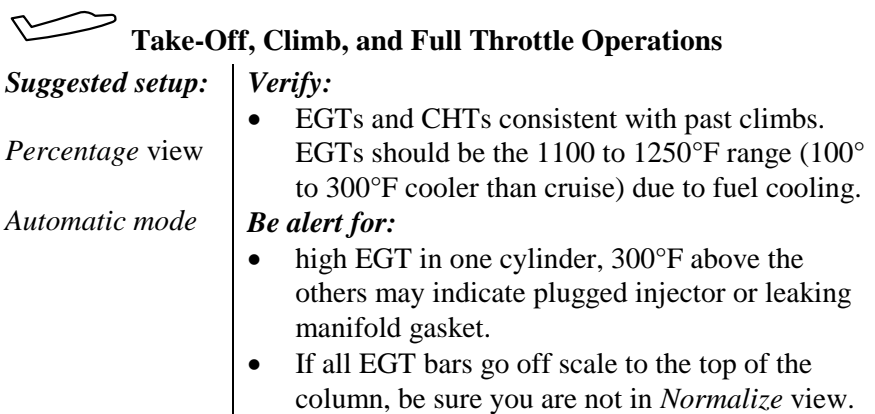

At high density altitude an overly rich mixture can significantly reduce engine power.

Page 18 Engine Data Management

# **Cruise**

After the engine is warmed up, use LeanFind to lean the mixture.

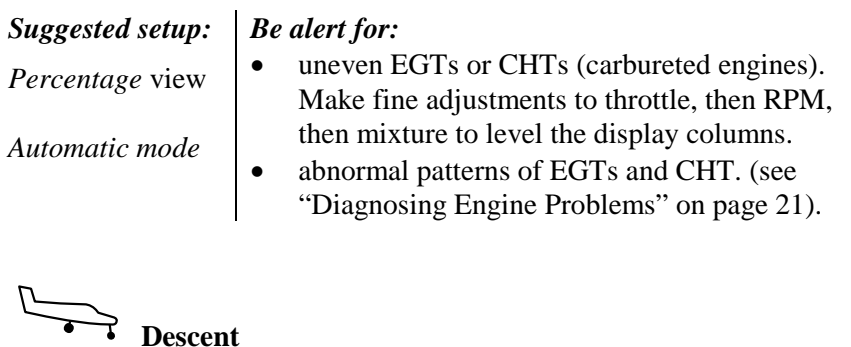

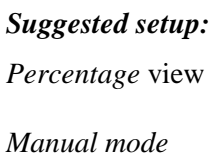

*Be alert for:* • CLD: shock cooling alarm is set to  $-60^{\circ}$ F. Average cool rates of –40°F/minute to –60°F/minute are normal, depending on the engine size.

# **Shock Cooling**

Cooling the cylinders too fast can result in cracking and eventual failure. Lycoming Service Instruction 1094D (March 25, 1994) on *Fuel Mixture Leaning Procedures* **states:**

"At all times, caution must be taken not to shock cool the cylinders. The maximum recommended temperature change should not exceed 50°F per minute."

JPI checks shock cooling on all cylinders displaying the highest reading cylinder.

# **Common Misapplications**

Some of the more common misapplications made by first-time EDM users are presented here in an attempt to help you avoid similar problems.

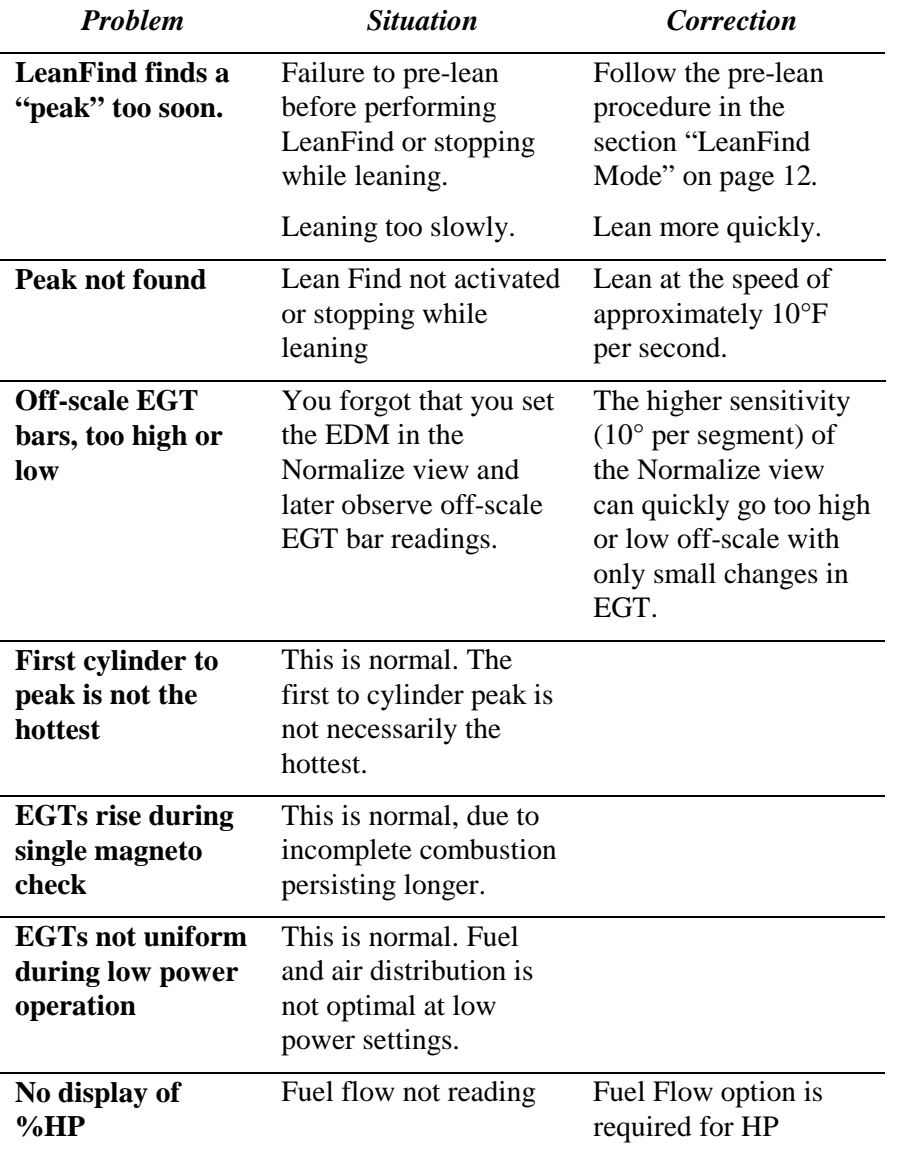

Page 20 Engine Data Management

# **Section 4 - Diagnosing Engine Problems**

#### **Typical Normal Parameters**

The follow chart lists typical *normal* parameter values that you will observe for most general aircraft engines.

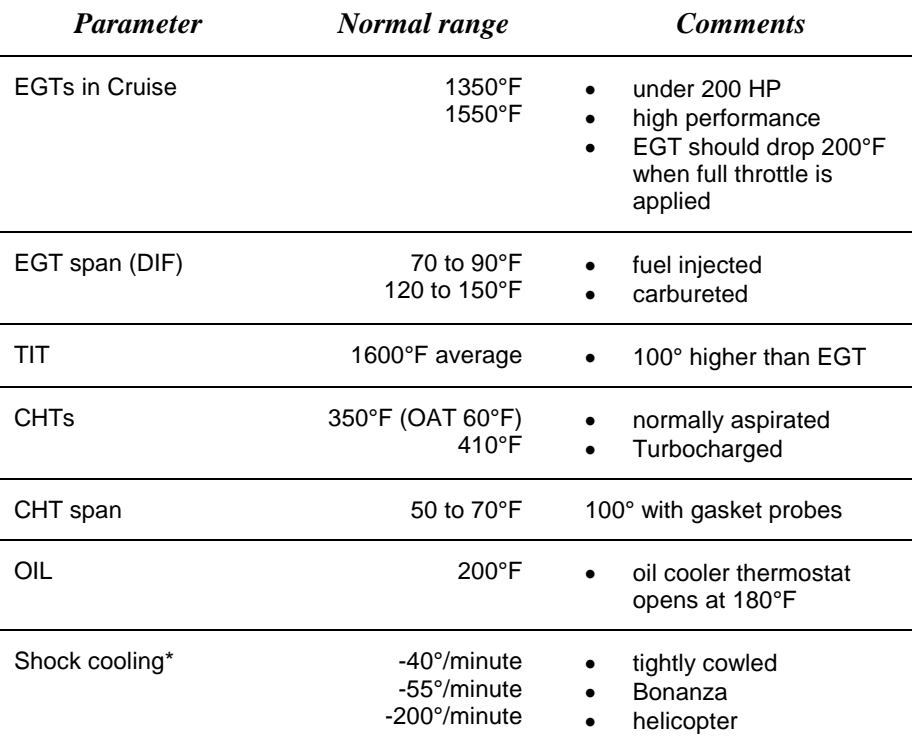

\* Maintain a cooling rate of less than -60°/minute. You will find that the cylinder with the greatest shock cooling will shift from front cylinders (during climb out) to the rear cylinders (during descent ).

If one CHT is reading 20° to 50° above or below the others, this may be due to that cylinder having a spark plug gasket probe instead of a bayonet probe. This is necessary because the aircraft's factory original CHT probe is occupying the socket in the cylinder head rather than the EDM. This is normal. If the discrepancy is greater, be sure the spark plug gasket probe is mounted on the *top* spark plug. An adapter probe is available to occupy the same socket as the factory original probe. Contact your dealer.

# **Engine Diagnosis Chart**

The following chart will help you diagnose engine problems in your aircraft. (Views are Percentage views). Notice that there will be always one CHT that is shown hotter than the others.

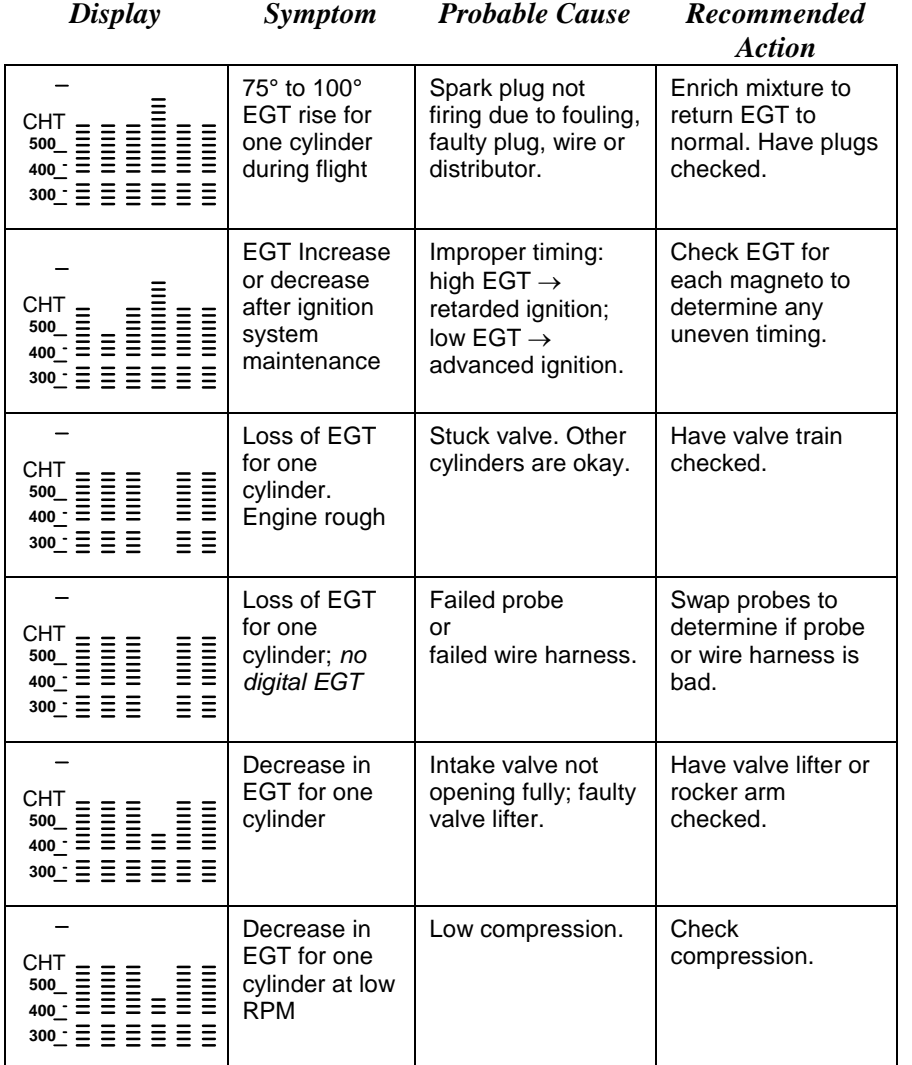

Page 22 Engine Data Management

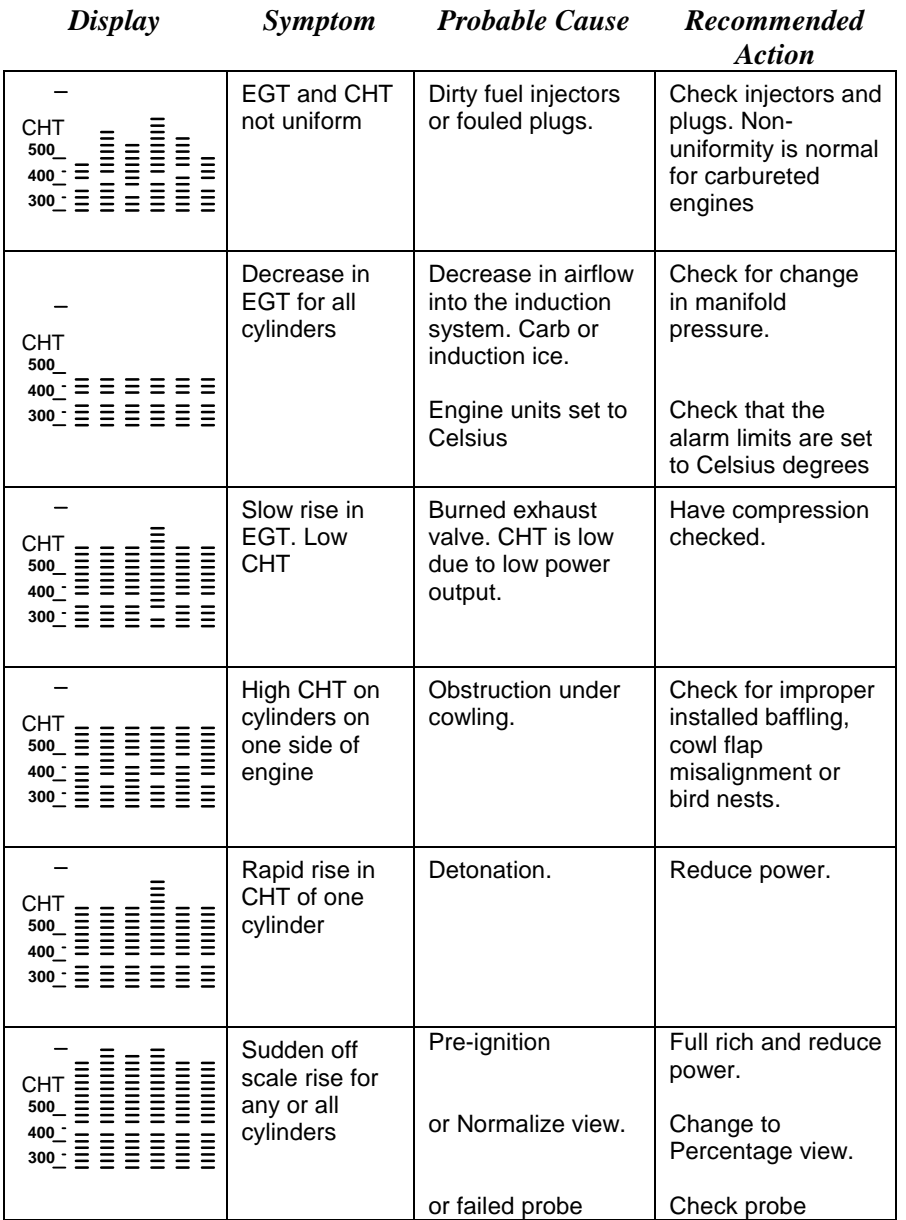

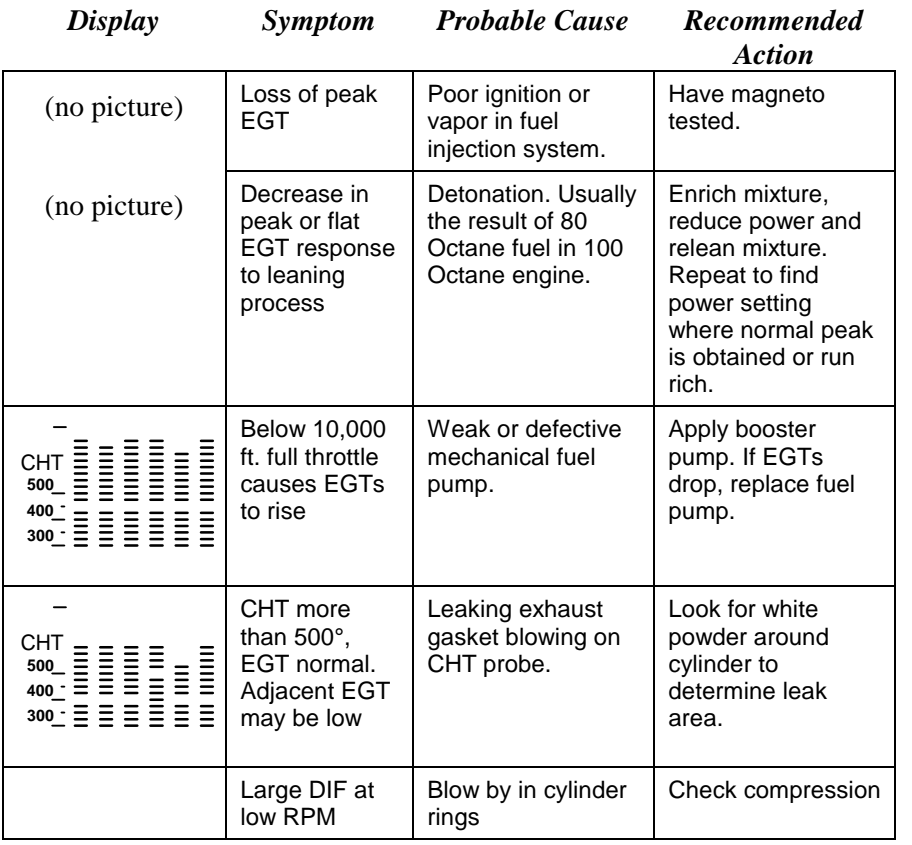

#### **Alarms**

The EDM has programmable alarms. When a parameter falls outside of its normal limits, the digital display will flash with the value and abbreviation of the alarming item. If the condition triggering the alarm returns to within normal limits, the display will stop flashing the alarm. If your installation includes a separate panel mounted alarm warning enunciator light or audible warning, it too will be activated.

There are no alarms for the individual EGTs because the temperature values can assume different ranges depending on the flight configuration—run up, climb, cruise. However there *is* an alarm on the DIF parameter, the difference between the hottest and coolest EGTs. DIF—or span—is the important parameter for monitoring the EGTs. See "Factory Set Default Limits" on page 42 for a list of the alarms and their factory default settings.

# Page 24 **Engine Data Management**

When an alarm is displayed, *tapping* the STEP button will temporarily disable the alarm digital indication for the next ten minutes.

When an alarm is displayed, *holding* the STEP button until the word OFF appears will disable that alarm digital indication for the remainder of the flight. See "Alarm Limits" on page 41.

EDM-711 primary alarm display lamps cannot be disabled.

# **Alarm Priority**

If multiple alarms occur simultaneously, the higher priority alarm will temporarily "mask" the lower priority alarm(s). When an alarm occurs, note the cause of the alarm and tap the STEP button to clear the alarm indication so that you will be notified of any other alarm that might have occurred. The alarm priorities are as follows:

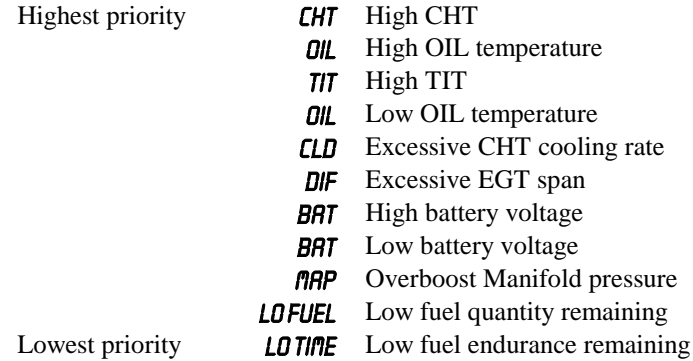

# **Pre-Ignition and Detonation**

Combustion that is too rapid leads to detonation and possibly preignition. *Detonation* is abnormally rapid combustion where the fuel-air mixture explodes instead of burning uniformly. It causes the EGT to decrease and the CHT to increase, and can appear during the leaning process. It occurs under high compression from fuel with too low an octane rating, or from avgas contaminated by jet fuel. Fuel additives, such as lead, boost the octane rating and slow down the combustion process, producing an even pressure to the piston.

*Pre-ignition* is caused by hot spots in the cylinder. Ignition occurs prior to the spark plug firing. The EDM depicts pre-ignition as a sudden red line of the EGT on the analog display. This may occur in one or more cylinders. The affected cylinder column(s) will flash while the digital display will show an EGT higher than 2000°F. **At this temperature**

**pre-ignition will destroy your engine in less than a minute unless you take immediate corrective action.**

# **Section 5 - Fuel Flow Option Operation**

# **Fuel Flow Display Select Switch**

The select switch is a three-position toggle switch mounted on your instrument panel near the display of the EDM. It affects only the display scan.

- In the **EGT** (**T***emperature*) position only the installed temperature (and battery voltage) parameters are displayed.
- In the **ALL** (A*ll*) position, the EDM both installed temperature and fuel flow parameters are displayed.
- In the **FF** (**F***uel Flow*) position only fuel flow parameters are displayed.

Any alarm warning will appear regardless of the select switch setting. These parameters are displayed in the digital display in either the Automatic or Manual modes or during the pilot programming procedure. The select switch does not effect the analog display. EDM-711: the toggle switch is disabled during Automatic scan mode.

#### **Start Up Fuel**

After initial self-test, you will be asked to inform the EDM of start up fuel. The EDM will display FUEL for one second, and then flash FILL? N until any button is pressed. If your aircraft has tank fill tabs and no auxiliary tanks, you can use the auxiliary tank feature to select either filling to the tank tabs or topping the tank. See "Main Tank Capacity" beginning on page 44 to program the EDM for this feature. The EDM does not differentiate fuel flow between the main and auxiliary tanks; it considers only *total* fuel in the aircraft. **During flight you may also inform the EDM of startup fuel using the pilot program mode display if you forgot to do so at start up.**

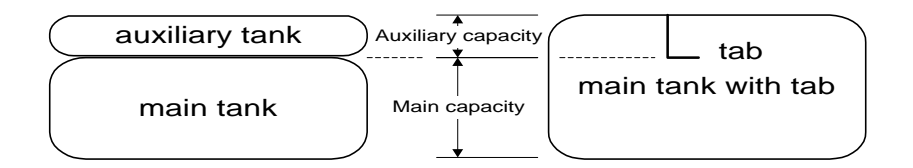

Page 26 **Engine Data Management** 

Refer to the flow chart. Then tap the STEP button to complete the entry and advance to the Manual mode. Power up Program

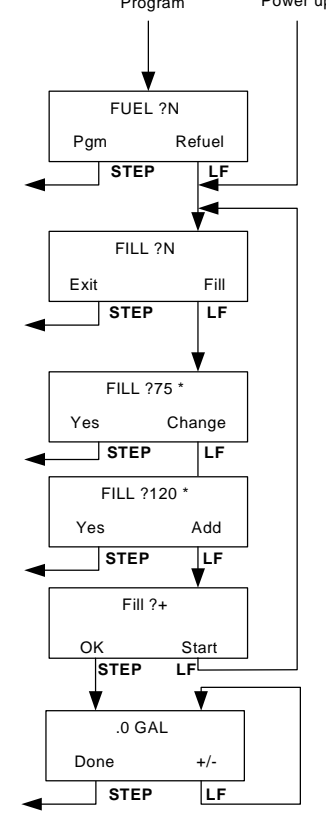

# **Adding Fuel and Auxiliary Tanks**

If you either

- a) added less than full fuel to only the main tanks, or
- b) topped the main tanks but have some fuel remaining in the auxiliary tanks,

then select  $FILL$  + and the next display will ask you how much you added: .0 GRL (or selected units). Hold the LF button to count up, tap the LF button to count down. The count up will stop at full tanks, since you cannot add more fuel than would top the tanks.

If you added fuel to only the main tanks, then input how much you added.

If you topped the main tanks, but have some fuel remaining in the auxiliary tanks, input how much is now in the auxiliary tanks.

You can "add" a negative amount of fuel if you remove fuel from the aircraft or

wish to correct the total quantity of fuel on board.

# **Accumulate Total—Trip Total**

You may either display total fuel *used* since the last time you informed the EDM that the aircraft was refueled, or for an extended trip with multiple fuel stops. This selection affects only the USD parameter. How to select whether to accumulate or reset is described in "Pilot Programming" beginning on page 33.

# **Resetting "USED"**

Every time you inform the EDM that the aircraft is refueled, the amount of fuel *used* is set to zero, unless the instrument is programmed to accumulate. The display of fuel *used* pertains only to the fuel used since the last time you informed the EDM that the aircraft was refueled.

**To reset to zero the amount of fuel** *used* at any point in time, manually step to display USD and hold both buttons for five seconds until the display shows  $.0 U5D$ .

# **Fuel Management**

Without a means of measuring fuel flow, you must rely on the aircraft fuel gauges or total time of flight. Aircraft fuel gauges are notoriously inaccurate (they are only required by the FAA to read accurately when displaying *empty)*. And measuring time of flight is only an approximation, and assumes a constant fuel flow rate for each phase of flight.

The EDM Fuel Flow Option uses a small, turbine transducer that measures the fuel flowing into the engine. Higher fuel flow causes the transducer turbine to rotate faster which generates a faster pulse rate. Because the transducer turbine generates thousands of pulses per gallon of fuel, it can measure with high resolution the amount of fuel that flows into the engine. Prior to engine start you inform the EDM Fuel Flow Option of the known quantity of fuel aboard, and it will keep track of all fuel delivered to the engine.

# **Parameter Scan—Systems with Fuel Flow Option**

Listed below is the sequence, parameter description and example of the digital display. The first column indicates what position the select switch must be in to display that particular parameter. T is EGT, F is FF and A is ALL.

Page 28 **Engine Data Management** 

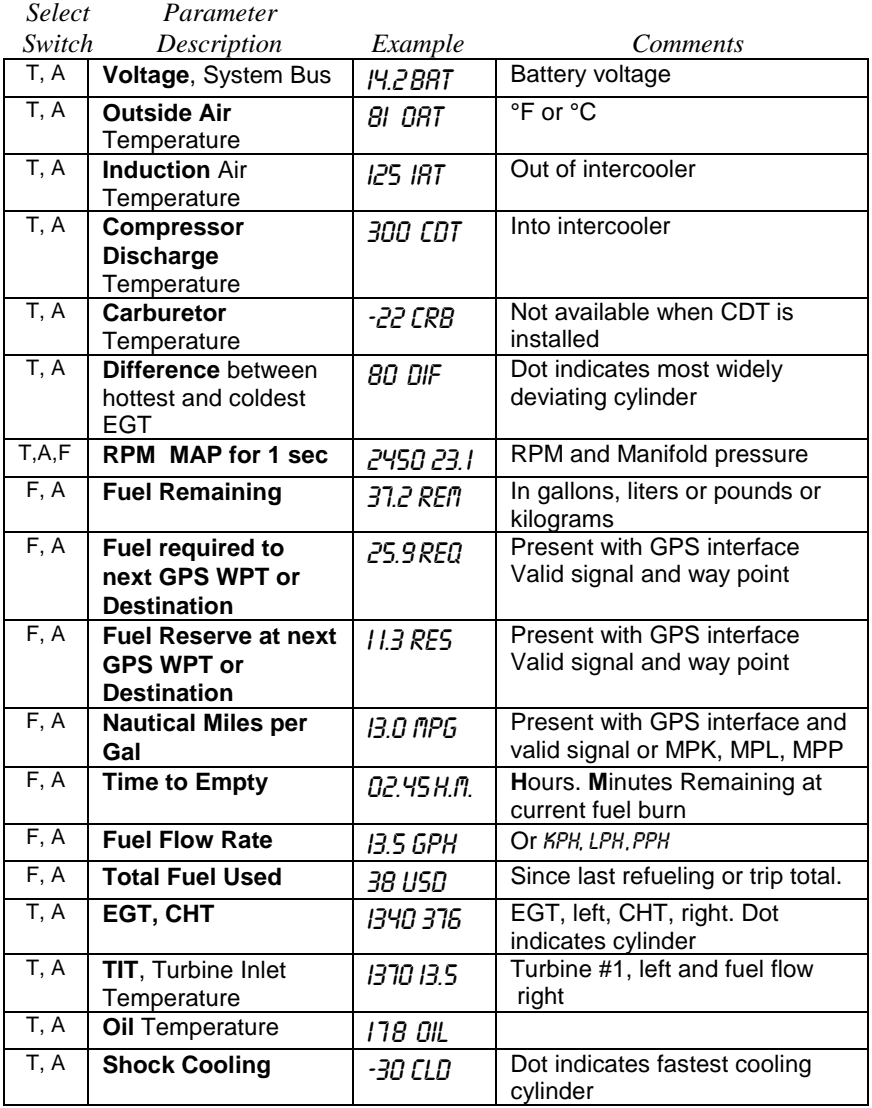

**For fuel calculations to be accurate, it is imperative that you inform the EDM of the correct amount of fuel aboard the aircraft. Do not rely on fuel flow instruments to determine fuel levels in tanks. Refer to original fuel flow instrumentation for primary information**

# **Section 6 - Long Term Data Memory**

The EDM Long Term Data Memory will record and store **all** displayed parameters once every **six seconds** (or at the programmed interval of between 2 to 500 seconds). At a later time it will transfer them directly to a laptop PC.

When you retrieve recorded data to your laptop PC you can choose to retrieve *all* the data in stored in the EDM, or only the *new* data recorded since your last retrieval. In either case, no data in the EDM is erased. The data will be saved in the PC in a file in a compressed format. The PC program supplied with the Long Term Data Memory will decompress the data for display.

The amount of total data that the EDM can store will vary depending on how rapidly the measured temperatures change. The typical storage is up to 20 hours at a 6 second interval (1600 hours at 8 minute interval), but may vary depending on which options are installed. When the memory becomes full, the oldest data will be discarded to make room for the newest. In the LeanFind mode you may place a mark at the next data record by tapping both the STEP and LF buttons simultaneously. You will see the word  $5NAP$  within the next six seconds, indicating a data record has been marked. Tap the STEP button to return to the Automatic mode. Recording begins when EGTs are greater than 500°F or "snap" is requested.

All data are time-stamped. The EDM Long Term Data Memory contains a real-time clock that may be reset to local time when you initially program your instrument. You may also program an *aircraft id* that will appear in the output data file. The aircraft id can be your aircraft registration number or your name. Initially the *aircraft ID* is set to the EDM's serial number.

You may change the record interval from 2 to 500 seconds, even in flight. When you change the interval in flight, the current flight file is closed, and a new flight file is created with the new record interval.

# Page 30 **Engine Data Management**

At power on, the EDM will execute its self test and then display the date (e.g.,  $11.12.01$ ), the time (13.25), the percentage of memory filled since the last save (FULL  $24$ ), and the Aircraft ID.

# **Downloading from Long Term Memory**

To download data from the long term memory to your laptop PC, do the following steps.

- 1. Connect the data cable between the PC serial port and the EDM data port connector mounted on your instrument panel.
- 2. Run the EzPlot program on the PC.
- 3. On the EDM hold both STEP and LF for five seconds.
- 4. Tap STEP a number of times until you see DUMP? N.
- 5. Tap LF to select NEW data or ALL data.
- 6. Click on the Start button on the PC.
- 7. Wait 2 seconds and tap STEP on the EDM.

At the completion of the download, you can plot the data. Refer to the EzPlot program and documentation.

# **Downloading Data from the EDM to a Flash Drive**

# **Using the Accessory USB Memory Box**

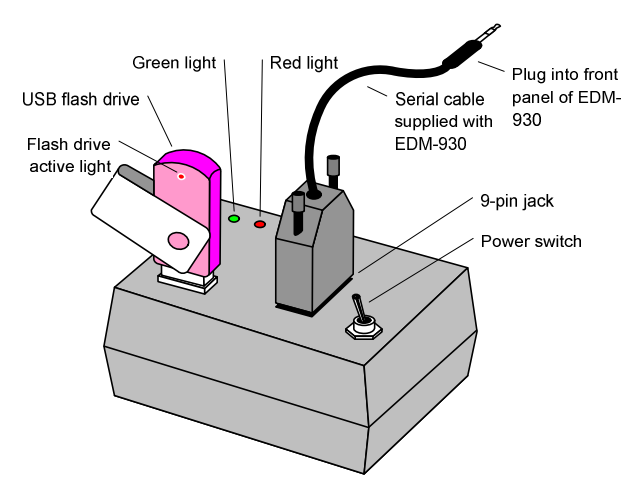

To download EDM data into a USB flash drive using the accessory USB memory box, follow these instructions.

- 1. Insert the serial cable plug into the front panel of the EDM. Insert the other end of the serial data cable into the 9-pin jack on the memory box. (The serial cable is supplied with the EDM, not the memory box.)
- 2. Turn on the power switch on the memory box; the red light on the memory box will light up.
- 3. Insert the USB flash drive into the USB port on the memory box. The green light on the memory box will light up. If so equipped, the active light on the USB flash drive will light up.
- 4. You should see DUMPNEW on the EDM display. If you want to dump only new data since the last download, tap the STEP button. If you want all the data in the EDM, first tap the LF button and see DUMPALL. Then tap STEP.
- 5. During the download, the EDM will display DATA DOWNLOAD MODE and the percent complete indicator will progress from 0% to 100%. The green light on the memory box should blink and the active light on the USB flash drive will blink.
- 6. When the download is complete the EDM display will show DONE. Wait 10 seconds.
- 7. Remove the USB flash drive from the memory box, turn off the memory box, and disconnect the cable from the EDM.

This completes the download. See "Downloading from USB Flash Drive to a PC," below.

# **Using the Optional USB Port**

To download EDM data into a USB flash drive using the optional USB port, follow these instructions.

- 1. With the EDM powered up, plug the USB flash drive into the USB connector on the aircraft instrument panel. The EDM display will show NEW.
- 2. If you want to dump only new data since the last download, tap the STEP button. If you want all the data in the EDM, first tap the LF button and see ALL. Then tap STEP.
- 3. You will see a count down as the data is copied to the USB flash drive. When the download is complete the display on the EDM will show DONE.

# Page 32 **Engine Data Management**

4. Remove the USB flash drive from the USB connector.

This completes the download. Continue to the next step.

# **Downloading from USB Flash Drive to a PC**

To download your data from the USB flash drive to your PC, follow these easy steps.

- 1. On your PC, start the EzTrends program.
- 2. Plug in the USB flash drive into an available USB port.
- 3. In EzTrends, select the Move and Plot Data from Memory Stick option.
- 4. In the displayed list, find the USB flash drive and double click it.
- 5. Select the file you wish to plot and then select the flight in that file.

Refer to the EzTrends manual for details on how to use EzTrends.

# **Section 7 - Personalizing**

# **Pilot Programming**

To start the Pilot Programming Procedure, simultaneously hold the STEP and LF buttons for five seconds. You will see the word **PROGRAM** for two seconds and then the sequence shown in the chart below. Tap the STEP button to advance to the next item in the list. Tap the LF button to select alternate values of that item. The shaded areas in the chart below pertain only to the Fuel Flow Option.

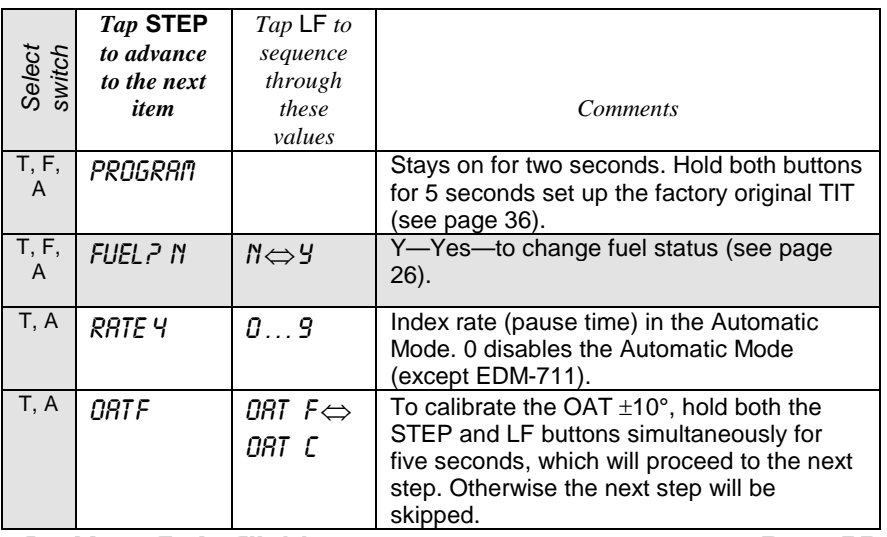

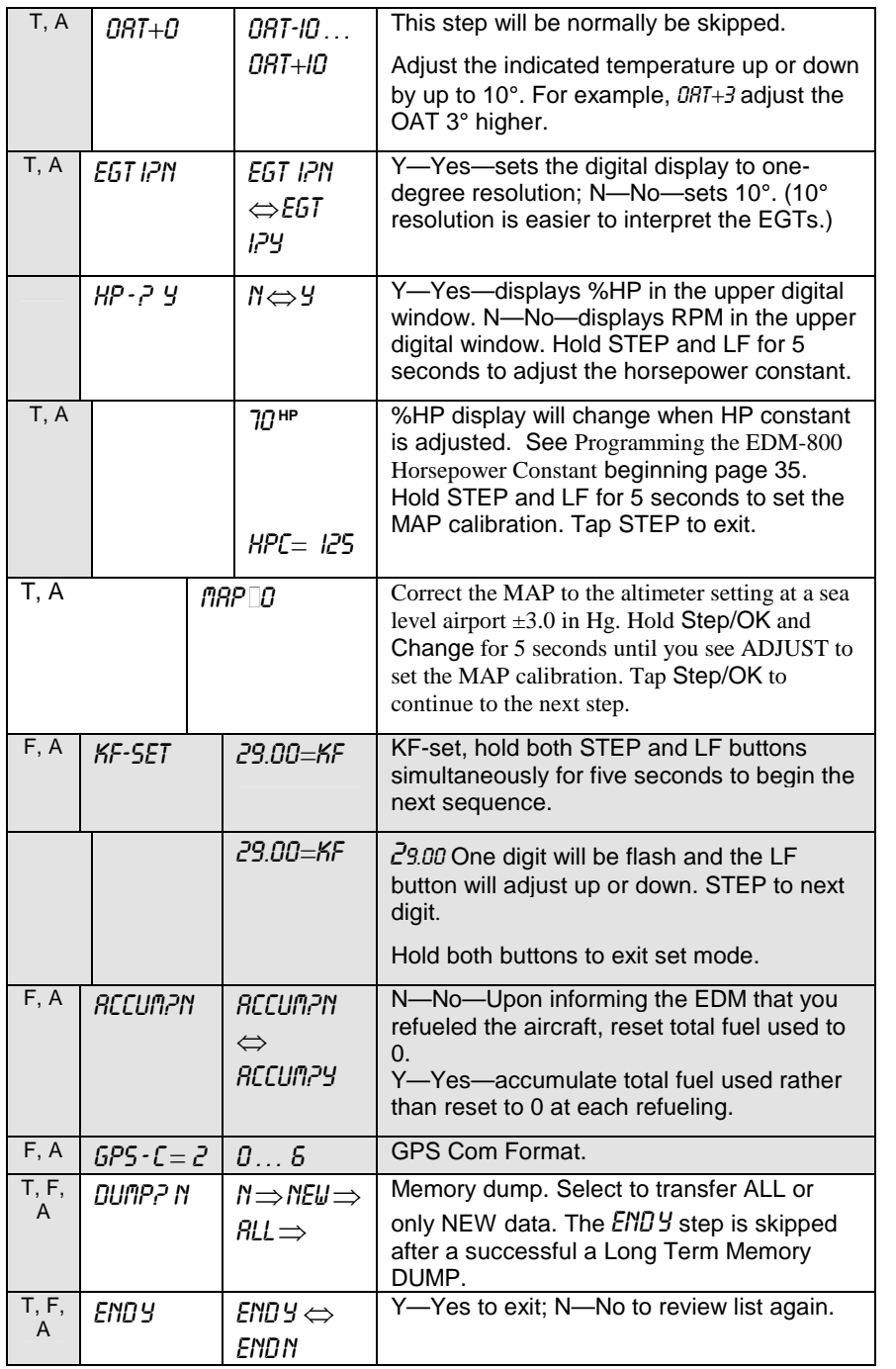

Page 34 Engine Data Management

# **Section 8 - Programming the EDM-800 Horsepower Constant**

You must adjust the HP Constant **once for your aircraft**. The default display will be RPM if Fuel Flow is not operational or you can adjust the display to show RPM instead of HP. Before takeoff, put the EDM in the HP Constant mode. Enter the pilot program mode by simultaneously holding the STEP and LF buttons until the display changes, about 5 seconds.

- 1. Tap STEP about 4 times until you see  $HP-29$ . If you see  $HP-20$ , change the N to a Y by tapping the LF button, then hold both the STEP and LF buttons display until you see **HPC**= **I20**. Change the number 120 by tapping or holding the LF button. Note that the %HP number in the display will change as you change the constant.
- 2. Referring to the Aircraft Flight Manual (AFM) set the engine to a constant power setting of 70% , Rich of peak and maintain straight and level flight at any altitude below 10,000 feet. View the reading in the %HP display and see how close it is to your current engine percent HP. If the value in the display not at your current engine percent HP setting, then change the HP reading by adjusting the HP constant in the lower display by holding or tapping the LF button. **Note: the reading is the** *percent of maximum* **HP, not total HP.**
- 3. Keep adjusting the HP constant until the upper window displays the same power level as the current engine percent HP.
- 4. Tap the STEP button to exit.

# **Section 9 - Programming Manifold Pressure (MAP)**

#### **Do this one time and only if the MAP on your manifold pressure gauge doesn't match the MAP shown on the EDM-800.**

- 1. Do this on the ground with the **engine turned off.**
- 2. Enter the pilot program mode by simultaneously holding the STEP and LF buttons for five seconds.
- 3. Tap STEP to index to  $HP P Y$ .
- 4. Hold both the STEP and LF buttons and you will see HPC=125.
- 5. Hold both the STEP and LF buttons and you will see  $MAP = 0$
- 6. Use **one** of the following two methods to calibrate the MAP.

You may need to correct the MAP based on the **altimeter setting at a sea level airport.**

- A. Enter the pilot program mode by simultaneously holding the Step and LF buttons for five seconds.
- B. Tap Step/OK repeatedly until you see—for example— HPConstant=125. Then hold both the Step/OK and Change buttons display until you see Adjust, followed by HP Constant=125.
- C. Again, Hold both the Step/OK and Change buttons display until you see ADJUST, followed by  $\mathit{MRP}=0$ . The adjustment range for the MAP is  $\pm 3.0$  in Hg.
- D. Adjust the MAP based on the **altimeter setting at a sea level airport** using the Change button.
- E. Tap the Step/OK button to proceed to the next step.

OR

F. Absolute calibration: the table below shows the MAP for a given field elevation (down the left side of the table) and altimeter setting (along top row of the table). Find the entry in the table most closely matching your field elevation and current altimeter setting. Interpolate if necessary. Use the LF button to index up or down when adjusting the MAP

Alt setting-> field elev. **29.0 29.2 29.4 29.6 29.8 29.9 30.0 30.2 30.4 30.6 30.8 31.0** 29.0 29.2 29.4 29.6 29.8 29.9 30.0 30.2 30.4 30.6 30.8 31.0 28.0 28.2 28.4 28.5 28.7 28.8 28.9 29.1 29.3 29.5 29.7 29.9 27.0 27.1 27.3 27.5 27.7 27.8 27.9 28.1 28.3 28.5 28.6 28.8 26.0 26.2 26.3 26.5 26.7 26.8 26.9 27.1 27.2 27.4 27.6 27.8 25.0 25.2 25.4 25.6 25.7 25.8 25.9 26.1 26.3 26.4 26.6 26.8 24.1 24.3 24.5 24.6 24.8 24.9 25.0 25.1 25.3 25.5 25.6 25.8 23.2 23.4 23.6 23.7 23.9 24.0 24.0 24.2 24.4 24.5 24.7 24.8 22.4 22.5 22.7 22.8 23.0 23.1 23.1 23.3 23.5 23.6 23.8 23.9

# **Do not set MAP to the local altimeter (Kollsman window) setting since that setting is the pressure at sea level, and is not the same as your field elevation pressure.**

Tap or hold the LF button to change the MAP value.

7. Tap the STEP button to exit.

# **Section 10 - Programming use of Factory Original TIT Probe**

If your aircraft is using the factory original TIT probe and gauge, you should calibrate the EDM for that probe. The factory original TIT probe must be a type K and the leads must be wired red-to-red and yellow-to-

# Page 36 Engine Data Management

yellow. Both the EDM and factory original gauge may be used concurrently. Due to the high input impedance of the EDM instrument, it will not affect the accuracy of the factory installed probe or gauge.

In normal cruise flight, record the difference between the factory installed TIT gauge and the EDM TIT reading.

TIT gauge \_\_\_\_\_\_\_\_ EDM \_\_\_\_\_\_\_\_.

If you haven't already done so, start the pilot programming procedure, by simultaneously holding the STEP and LF buttons for five seconds. You will see the word PROGRAM for two seconds.

#### *Tap* **STEP**

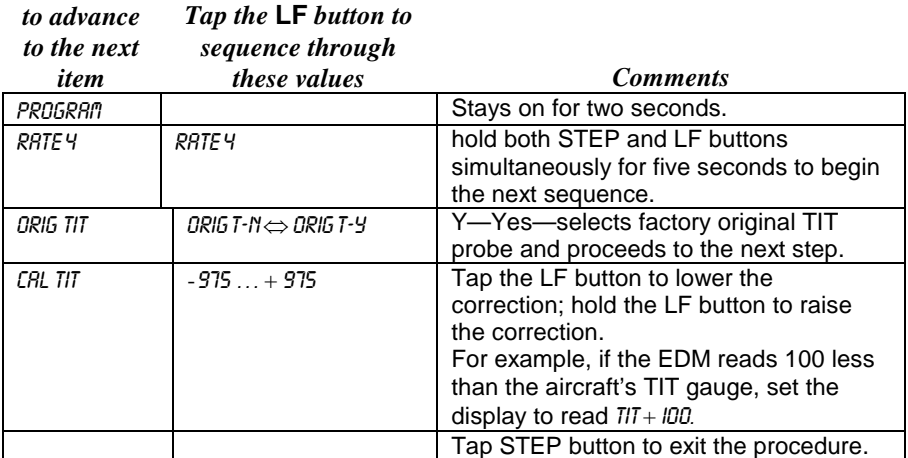

# **Section 11 - Programming the Fuel Flow Option**

#### **Fuel Flow Parameters**

Three additional parameters may be set by the pilot when the Fuel Flow Option is installed:

- K Factor—the fuel flow transducer calibration constant.
- Accumulate—default is OFF: resets the fuel *used* to 0 every time you inform the EDM that the aircraft was refueled. With accumulate ON fuel *used* will not be reset to 0 when you inform the EDM that the aircraft was refueled.
- GPS Communications fuel data format.

# **K Factor**

The K factor is shown on the fuel flow transducer as a four-digit number, which is the number of pulses generated per gallon of fuel flow. **Before installing the transducer, write down the K factor here \_\_\_\_\_\_\_\_\_.** To enter the number, move the decimal point three places to the left. For example if the K factor on the fuel flow transducer is 29,123, enter 29.12 in the K factor parameter.

The K factor can be changed in the pilot programming procedure. *When the K factor is changed during a trip, calculations of fuel used, fuel remaining and time to empty are not retroactively recalculated.*

# Page 38 **Engine Data Management**

# **Fine Tuning the K Factor**

The K factor shown on the fuel flow transducer does not take into account your aircraft's particular installation. Fuel hose diameters and lengths, elbows, fittings and routing can cause the true K factor to be different from that shown on the fuel flow transducer.

#### **You must use the following procedure to fine tune the K factor.**

1. Make at least three flights of about two to three hours each. Note the actual fuel used (as determined by topping the tanks) and the EDM calculation of the fuel consumed for each flight = USD.

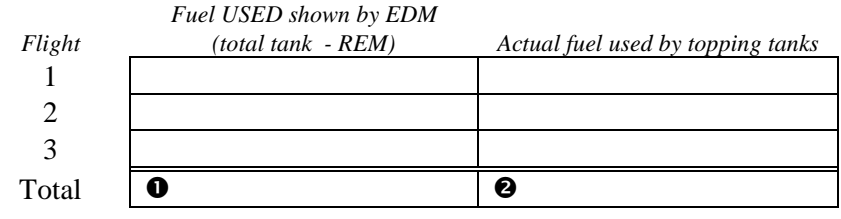

- 2. Total  $\bullet$  the EDM fuel used and  $\bullet$  the actual fuel used.
- 3. Record the current K factor here  $\Theta$  \_\_\_\_\_\_\_\_\_\_\_\_\_\_\_\_\_\_\_\_\_\_\_\_\_\_ and in the table below.
- 4. Calculate the New K Factor as follows:

```
New K Factor = \OmegaEDM fuel used) x \OmegaCurrent K factor
                    (Qactual fuel used)
```
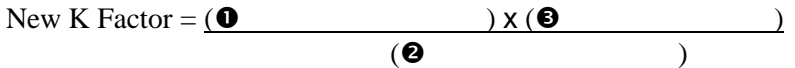

Every time you fine tune the K factor, record the measurements here:

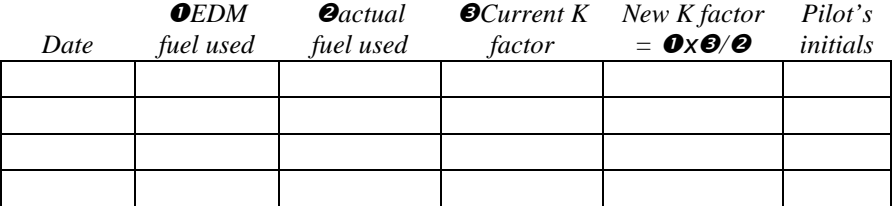

# **Fuel Flow Option Programming Procedure**

# **Setting the K factor**

This procedure is different than for setting other parameters. Place the select switch in the FF position. If you haven't already done so, start the pilot programming procedure, simultaneously hold the STEP and LF buttons for five seconds. You will see the word PR06RRM for two seconds.

- 1. Tap STEP button to advance to the KF-SET screen 29.00=KF
- 2. Hold both the STEP and LF buttons simultaneously for five seconds. First digit flashes (shown here as a larger digit only for illustration purposes):  $29.00$
- 3. Tap or hold the LF button to change flashing digit: 19.00
- 4. Tap STEP button for next digit:  $19.00$
- 5. Tap or hold the LF button to change flashing digit:  $18.00$
- 6. Tap STEP button for next digit: I8.00
- 7. Repeat items 5 and 6 for the remaining two digits.
- 8. Hold STEP and LF buttons simultaneously for five seconds to exit.

# **Accumulate Total—Trip Total**

Select "No" if you wish to display total fuel used since the last time you informed the EDM that the aircraft was refueled. Select "Yes" to display total fuel used for an extended trip with multiple fuel stops. This selection affects only the USD parameter.

#### **GPS-C Comm settings**

The GPS-C setting selects the format of the *fuel data* output of the EDM. See "

GPS-C Fuel Flow Format" on page 46.

# **Section 12 - Programming Long Term Data Memory**

If you haven't already done so, start the pilot programming procedure, simultaneously hold the STEP and LF buttons for five seconds. You will see the word PROGRAM for two seconds. To change the date, time and user id for the Long Term Data Memory, tap the STEP button until the display shows DUMP? N. Next, simultaneously hold the STEP and LF buttons for five seconds. Then set the date and time as show below:

# Page 40 Engine Data Management

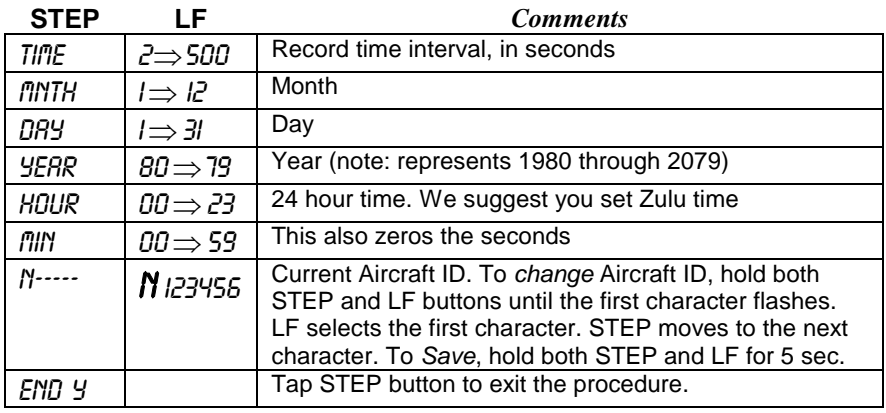

# **Section 13 - EDM-711 Primary Alarm Display**

The EDM-711—There are 3 primary functions available to your EDM-700/800 CHT, OIL and TIT. When an EDM-700-800 has primary functions it is called an EDM-711. A Remote alarm lamp is supplied that will function even

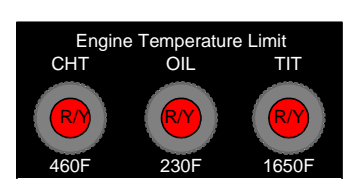

when the primary display fails. Each lamp is a dual lamp Red/Yellow. The lamp will light when the indicated temperature exceeds alarm limit. The limits for these alarms and warnings are preset by the factory for your type of aircraft and can only be changed at the factory. The yellow warnings are set as follows: CHT 45°F below redline, OIL 25°F below redline, and TIT 100°F below redline.

Tapping STEP will extinguish the flashing digital display but the remote yellow/red warning indication cannot be extinguished.

In the procedure in the next section to change the alarm limits, you will *not* be able to change the limits for CHT, OIL or TIT.

#### **Section 14 - Alarm Limits**

#### **Factory Set Default Limits—Non-Primary**

**JPI** conservatively sets the default alarm limits below Lycoming and Continental recommendations.

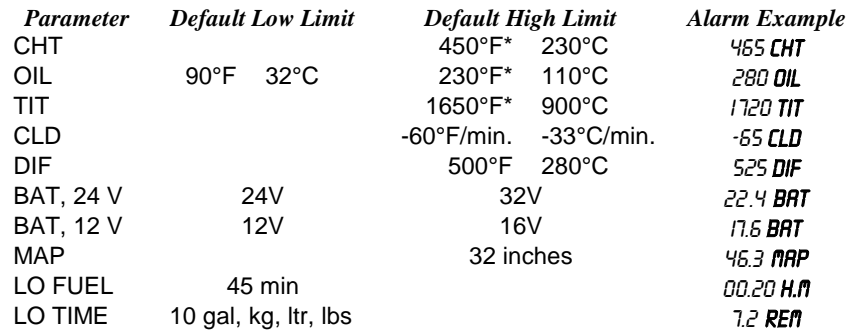

The alarm limits may differ from those shown here, depending on your type of aircraft.

If you change the display between Fahrenheit and Celsius, newer instruments will automatically change the alarms to the factory limits.

When an alarm is displayed, tapping the **STEP** button will temporarily delete that parameter from the sequence for the next ten minutes. When an alarm is displayed, holding the STEP button until the word OFF appears will delete that parameter from the sequence for the remainder of the flight. On EDM-711 primary instruments the red alarm light cannot be extinguished as long as the alarm condition is present.

# **Changing the Alarm Limits/Tank Capacity**

You may prefer to set your own alarm limits or change your usable fuel in the main tanks. Follow the procedure outlined below to change any of the factory default settings.

To start the alarm limit procedure, after power up, wait until the EDM completes its self test and is in the Automatic or Manual mode. If in doubt, tap the STEP button a few times. Then follow the steps depicted here:

Page 42 **Engine Data Management** 

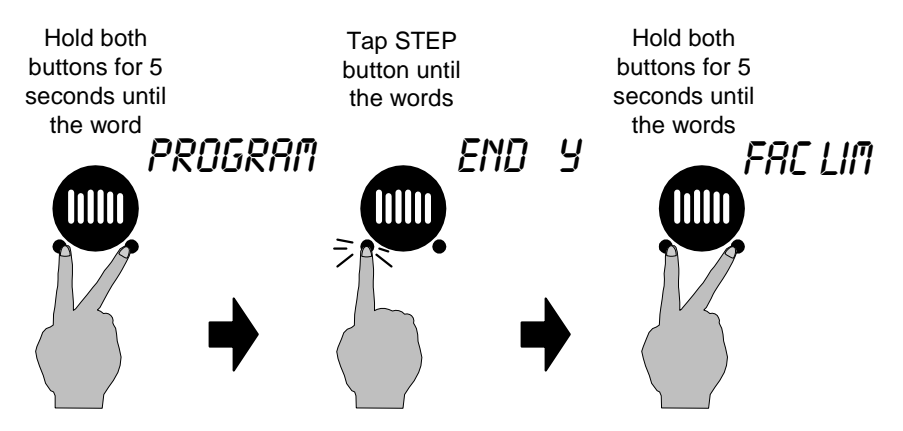

The display will then sequence as shown in the chart below. Tap the STEP button to advance to the next item in the list. Tap the LF button to select alternate values of that item. *Hold* the LF button to increase a numerical value; *tap* the LF button to decrease a numerical value. The shaded areas in the chart below pertain only to the Fuel Flow Option.

Procedure for changing the larm limits or main tank capacity:

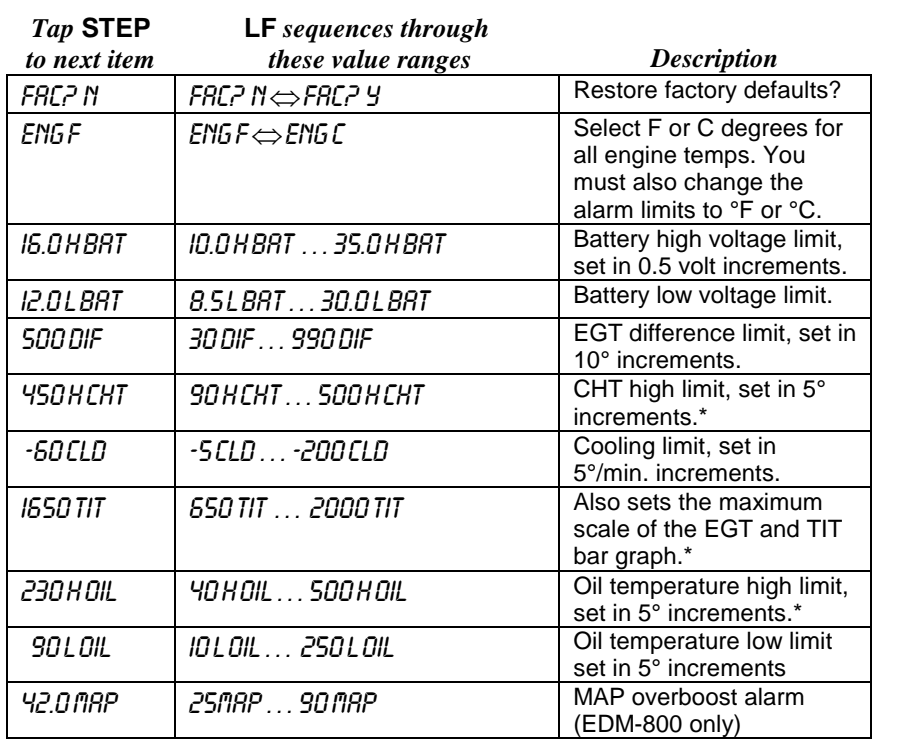

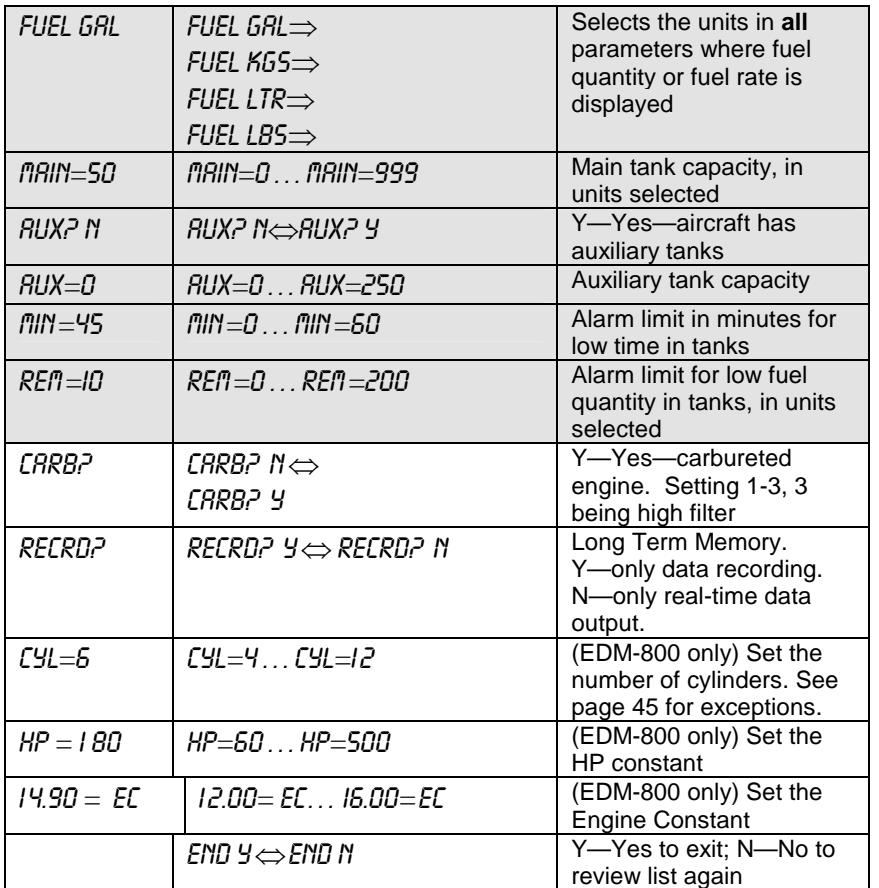

# **MAP, Fuel Flow Alarm Limits, Units, Fuel Capacity**

# **MAP Overboost Alarm**

Enter the redline for overboost on turbocharged engines.

#### **Fuel Flow Units (shaded area above)**

Selects the units in *all* measurements where fuel quantity or fuel rate is displayed. If you change this parameter, it does *not* change the numerical value of the fuel tank capacity. You must do this manually. For example if you change from Gal. to Lbs., the tank capacity will be interpreted as 50 Lbs. rather than 50 gallons; the EDM will not convert 50 Gal to equivalent pounds.

# **Main Tank Capacity**

Enter the total usable fuel capacity of the main tanks in the fuel flow units selected.

# Page 44 **Engine Data Management**

If you do not have auxiliary tanks or tank tabs, answer "No." If you answer "Yes," you will be asked to input the capacity of the auxiliary tanks in the fuel flow units selected. If you have tank tabs and sometimes fill only to the tabs, set the auxiliary tank capacity to the difference between full tank capacity and tab capacity. The EDM does not differentiate fuel flow between the main and auxiliary tanks; it tracks only *total* fuel in the aircraft.

#### **Low Time Alarm Limit**

Select the value of the time remaining, in minutes, that triggers the alarm. Time remaining is calculated at the current fuel flow rate.

# **Low Fuel Alarm Limit**

Select the value of the fuel remaining, in the selected fuel flow units, that triggers the alarm. Fuel remaining is calculated at the current fuel flow rate.

# **Carburetor?**

Different **response filters** are used depending on whether your engine is carbureted or fuel injected. The filter for a carbureted engine has a slower response time to reduce sudden fluctuations in readings. The higher the number the more filtering or less jumping around.

# **Number of Cylinders**

This applies only to EDM-800. Set  $\mathcal{L} = 4$  or 5 depending on your engine. Exceptions:

- 4 cylinder engine with dual (all-in-one) magnetos set to  $\mathcal{L}SL = 8$ .
- 4 cylinder Lasar® ignition set to CYL=8.
- 6 cylinder Lasar® ignition set to CYL=I2.

# **HP and EC (EDM-800 only)**

These adjustments set the parameters for the HP calculations in the EDM. Set the Rated HP for your particular aircraft. Set the HP Constant to 14.9 for normally aspirated or turbo normalized engines; set it to 13.75 for turbo boost engines. To set the EC, hold STEP and LF for five seconds. The first digit will flash. Use LF to change the digit, use STEP to advance to the next digit. Hold STEP and LF for five seconds to exit.

# **Initially Entering the Tank Capacity**

To initialize or change the tank capacities, hold the STEP button while turning on the power to the EDM. The following program steps will be displayed:

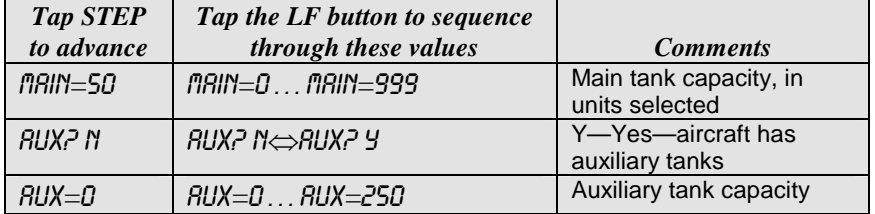

#### **Navigation Data Formats**

**Output** of any GPS; **input to EDM**. The EDM automatically configures itself for one of three industry standard data formats: Set handheld GPS to output MEA-183.

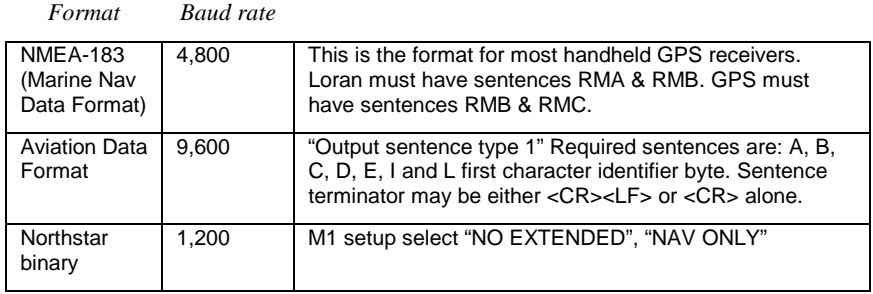

# **GPS-C Fuel Flow Format for GPS Bi-directional Comm**

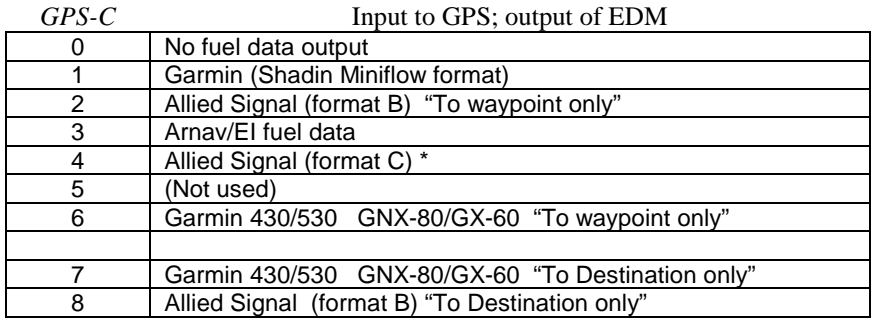

# Page 46 Engine Data Management

# **Diagnostic Messages, Fuel Flow**

The following displays indicate a malfunction in the Fuel Flow Option transducer or associated electrical connections:

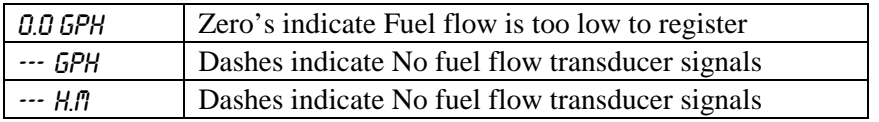

# **GPS Interface Diagnostics**

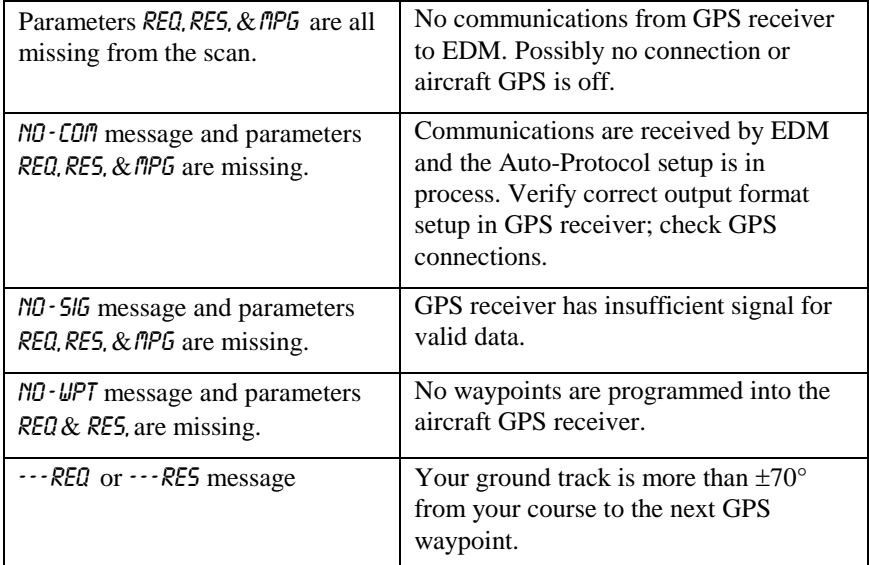

# **Navigation Data Ports for GPS Comm**

(These ports are completely independent of the EDM serial data output port.)

# *Navigation Data (output of GPS; input to EDM)*

Compatible with RS-232, TTL, RS-423, RS-422 SDA.

Serial data format: 8 data, 1 start, no parity. Baud rates: 1,200, 4,800, or 9,600 depending on the GPS data output format. The EDM automatically detects the GPS data output format and is independent of the GPS-C setting.

# *Fuel Data (input to GPS; output of EDM)*

RS-232. Serial data format: 8 data, 1 start, no parity. Baud rate: 9,600.

Output format is determined by the GPS-C setting, but may be overridden by the GPS navigation format: If the EDM senses Northstar or NMEA-183 navigation data input, there will be no fuel data output.

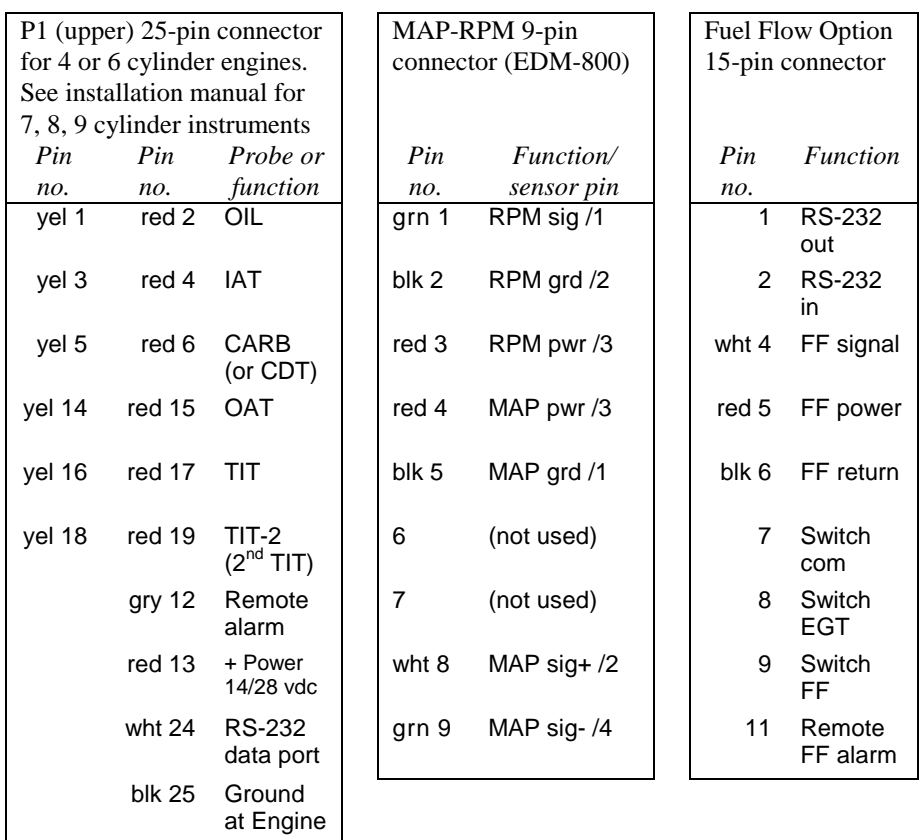

# **Section 15 - Option Connector Pin Assignments**

Interface connections to selected GPS models

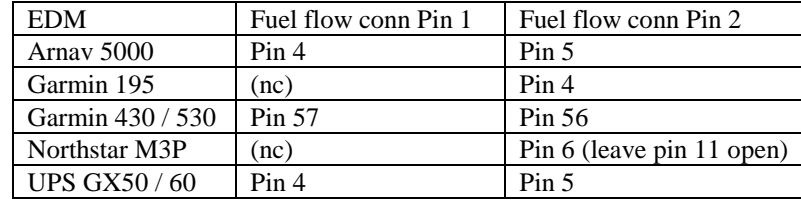

Page 48 Engine Data Management

# **Section 16 - Reference Reading**

You may wish to know more about the effect of engine operations on EGT and CHT. The reading list below provides general overviews as well as original references on topics that may be of interest.

#### **General Overview**

These references are readily available to pilots and provide a readable source of general technical information.

- Teledyne Continental Motors, *Engine Operation for Pilots*, from the FAA Accident Prevention Program, FAA-P-8740-13.
- Editors of *Light Plane Maintenance* Magazine, *EGT Systems*, Belvoir Publications Inc., Greenwich, CT 06836. 1989.
- *Lycoming Flyer* Issue 53 dated January 93.

#### **Technical Reviews and Original References**

For those pilots who have engineering backgrounds, the references listed below present the original research on the combustion process and represent the source documents for those with technical interests.

- A. Hundere, "Autogas for Avgas," *AOPA Pilot*, October, 1969.
- A. Hundere and J. Bert, "Pre-ignition and Its Deleterious Effects in Aircraft Engines," *SAE Quarterly Transactions*, Vol. 2, No. 4, pages 547-562, October 1948.

#### **Section 17 - Technical Support**

**JPI** offers both e-mail  $\frac{\text{(support@ipitech.com)}}{\text{(support@ipitech.com)}}$  and telephone technical support. Have your model and serial number ready when you call. Call **JPI** for a return authorization number **RMA** before returning any equipment.

# J.P. INSTRUMENTS Inc.

3185 B Airway Costa Mesa, CA 92626

800 345-4574 714 557 3805 Fax 714-557-9840 www.jpinstruments.com and www.jpitech.com

# **Limited Warranty**

J.P. Instruments Inc. (JPI) warrants all parts in your new EDM to be free from defects in material and workmanship under normal use. Our obligation under this warranty is limited to repair or exchange of any defective part of this unit if the part is returned, shipping prepaid, within three years for electronics and one year for probes from the date of original purchase**.** Installation labor is the responsibility of the aircraft owner. Homebuilt aircraft warranty starts when the aircraft is certified for flight. Replacement parts carry a warranty for the balance of the warranty period.

Under this warranty, JPI is not responsible for any service charges, including removal, installation, nor any other consequential damages. JPI incurs no obligation under this warranty unless a Warranty Registration Certificate describing the warranted product has been completed and mailed to JPI with all information requested.

This warranty is void on any product which has been subject to misuse, accident, damage caused by negligence, damage in transit, handling or modification which, in the opinion of JPI, has altered or repaired the product in any way that effects the reliability or detracts from the performance of the product, or any product whereon the serial number has been altered, defaced, effaced or destroyed.

This warranty is in lieu of all other warranties expressed or implied and other obligations of liability on JPI's part, and it neither assumes nor authorizes any other person to assume for JPI any other liability in connection with the sale of JPI products.

To initiate this warranty, the aircraft owner must submit a completed Data Logging Worksheet to JPI. Upon receiving a completed worksheet, JPI will initiate the warranty from the date of original purchase. Any replacement parts carry a warranty that extends for the balance of the period of the original warranty. For homebuilt aircraft the warranty starts when the aircraft is certificated for flight and noted on the warranty card.

Page 50 **Engine Data Management** 

# A

Accumulate, 34, 39 total, 27 Adapter probe, CHT, 21 Adding fuel, 27 Adjusting K-factor, 37 OAT, 34 TIT, factory original, 36 Alarm Display Lights, 40 Alarm limits changing, 41 factory defaults, 41 fuel flow, 43 Alarms, 24 low fuel, 44 priority, 25 resetting, 25 ALL, 34 select switch, 26 Allied Signal, 45 Arnav, 45 Automatic indexing mode, 7 Automatic mode, 11 AUX, 43, 45 Auxiliary tanks, 43 Avgas, 25 Aviation data format, 45

#### B

Bar graph, 4 column resolution, 6 EGT, 6 Baud rate, 46 Blinking display, 13, 17, 24, 25 Brightness, display, 7 Buttons front panel, 8

# C

CAL ERR, 11 Calibration horsepower, 35 internal self test, 11 K-factor, 37

#### For Your Safe Flight **Page 51**

manifold pressure (MAP), 35 OAT, 34 TIT, factory original, 36 Capacity, fuel tank, 26 CARB?, 43 Carburetor, 44 ice, 23 temperature, 10, 29 Celsius display indicator, 5 engine temperatures, 42 OAT, 33 Changing alarm limits, 41 CHT missing segment, 6 probe, 2, 21 too high or too low, 21, 24 CLD. See Shock cooling Climb, 18 Combustion, 2, 25, 48 Compression, 2, 23 high, 25 low, 22 Compressor discharge temperature, CDT, 10, 29 Connector option pins, 47 Cooling. See Shock cooling Cowling, obstruction, 23 Cruise, 19 Custom programming, 33 alarm limits, 41 fuel flow option, 37 Long Term Memory Option, 39 Cylinder numbers, 6

# D

Data GPS formats, 45 ports, GPS, 46 Default alarm limits, 41 Defueling, 27 Descent, 19 Detonation, 24, 25 Diagnosing engine problems, 21, 36, 37, 41 Diagnostic fuel flow messages, 46 GPS interface messages, 46

self test, 11 DIF, 10, 24, 29, 42 Dimming, display, 7 Display, 4 analog, 4 digital, 6 flashing, 13, 17, 24, 25 Dot index, 6 Download, 31

#### E

Economy, best, 3 EDM-711, 40 EGT alarms, 24 loss, 22 probe, 2 resolution, display, 34 select switch, 26 too high, 20, 22 too low, 20, 23 Electronics International, 45 Engine diagnosis chart, 22 limits, normal, 21 run-up, 18 Enunciator, alarm, 24 Exclude parameters, 11 Exhaust leak, 18, 24 EzPlot, 31

# F

Factory default alarm limits, 41 Factory original TIT probe, 36 Fahrenheit display indicator, 5 engine temperatures, 42 OAT, 33 Failure to pre-lean, 20 FF, select switch, 26 Fill options, 27 FILL? N, 26 FILL+, 27 First cylinder to peak, 13 Flash drive, 31 Flashing segment, 6 Flashing display, 13, 17, 24, 25 Flat EGT response, 24

Fouled spark plugs, 5 Fuel accumulate, 27 adding or filling, 27 auxiliary tank capacity, 43 capacity, 26, 43 injectors, 24 injectors, clogged, 2, 18, 23 Octane, 24 pump, 24 remaining, 29 required, 29 reserve, 29 resetting fuel used, 28 start up, 26 tabs, tank, 43 tank capacity, 26, 43 used, 29 Fuel flow alarm limits, 43 connector, 47 diagnostics messages, 46 units, 43 Full throttle, 18

# G

Gallons per hour, 29 GAMI, 12, 13, 15, 16 Gasket probe, 21 Gasket, manifold, 18, 24 GPH, 29 GPS comm settings, 39 constant, 34 data formats, 45 data ports, 46 GPS-C, 34 interface diagnostics, 46

#### H

H.S, 29 Hastaloy, 17 HBAT, 42 HCHT, 42 HOIL, 42 Holding a button, 8 Horsepower constant setting, 34, 35

# Page 52 **Engine Data Management**

#### I

Ice, carburetor or induction, 23 Ignition, 24 timing, 22 Include parameters, 11 Index dot, 6 Indexing rate, 37 sequence, 29 Induction, 23 air temperature, IAT, 10, 29 Informing the EDM-700 startup fuel, 26 Initial tank capacity, 45 Injectors. See Fuel, injectors Intake valve, 22

# K

K-factor changing, 34, 39 determing, 38 KPH, 29

# L

LBAT, 42 Leak manifold, 24 Leak, manifold, 18 Lean of Peak, 15 Lean of Peak Leaning, 15 Leanest cylinder, 13 LeanFind button, 8 description, 8 mode, 12 procedure, 13 Leaning, 3, See also, LeanFind by TIT, 16 pre-leaning, 14 too quickly, 20 LF. See LeanFind Lights Alarm Display, 40 LOIL, 42 Long Term Memory Option mark, 30 operation, 30 Lotus 123, 30

#### For Your Safe Flight **Page 53**

Low fuel alarm, 44 LPH, 29

#### M

Magneto check, 18 MAIN, 43, 45 Manifold Air Pressure (MAP) calibration, 35 Manual indexing mode, 7 Manual mode, 12 Mark, 30 Memory box, 31 Methods leaning, 12 Miles per gallon, 29 Misapplications, 20 Missing column, 22 segment, 6 Mixture, 3, 13 best economy, 3 best power, 3 Modes, 7, 11 MPG, MPK, MPL, MPP, 29 MS Excel, 30

#### N

Nautical miles per gallon, 29 Navigation data formats, 45 NEW, 34 NMEA-183, 45 NO COM, 46 NO SIG, 46 NO WPT, 46 Normal engine limits, 21 Normalize view, 5 Northstar binary format, 45 NRM, 5

#### O

OAT calibration, 34 F or C, 33 Octane, 24 OFF, 8, 25, 41 Off-scale EGT bars, 20 Oil flashing segment, 6

missing segment, 6 OIL, 10, 29 Oil temperature, 10, 29 OPEN PRB, 11 Operation fuel flow option, 26 temperature scanner, 4 Option connector, 47 Outside air temperature. See OAT

#### P

Panel Alarm Display, 40 Parameter indexing, 9, 28 Peak EGT, 13 PEAK EGT, 13, 15 Percentage view, 5 Pilot programming, 33 alarm limits, 41 data recording, 39 fuel flow option, 37 Pin assignments, option connector, 47 Power, best, 3 PPH, 29 Pre-ignition, 23, 25 Pre-leaning. See Leaning, pre-leaning Primary Alarm Display, 40 Priority, alarm, 25 Product support, 48 Programming, 33 alarm limits, 41 data recording, 39 fuel flow option, 37

#### R

Range, normal temperature, 21 Rate baud, 46 fuel flow, 28, 29 indexing, 37 shock cooling, 19 Real-time, 43 Record, on, off, 43 Recording. See Long Term Memory Option RECRD?, 43 Red line, 21 Reference reading, 48

REM, 29 Removing fuel, 27 REQ, 29 RES, 29 Reset alarm limits, 41 alarms, 25 fuel used, 28 Resolution, EGT display, 34 Rich of Peak, 12 Rough engine, 22 RS-232, 46 Run-up, 18

# S

Scanning. See Indexing Segment flashing, 6 Select switch, 26 Self-test, 11, See also Diagnostic Setting the K factor. See Fuel Flow Setup, 33 alarm limits, 41 fuel flow option, 37 Long Term Memory Option, 39 Shadin Miniflow, 45 Shock cooling, 10, 12, 19, 21 SNAP, 30 Spark plug fouling, 5, 18, 22 Startup diagnostics, 11 fuel, 26 STEP button, 8 Stuck valve, 22 Switch, select, 26

#### T

Tabs, tank, 43 Take-off, 18 Tank capacity entering at power up, 45 Tanks, fuel capacity, 26, 43 tabs, 26, 43 Tapping a button, 8 Technical support, 48 Test, self, 11 Time to empty, 29

# Page 54 Engine Data Management

Timing, ignition, 22 TIT, 10, 16 factory original probe, 36 missing segment, 6 Toggle, N, P, 5 Top fuel tanks. See Fill Total fuel, 27 used, 29 Transducer, fuel flow, 28 Turbocharged Engines, 16

#### U

Uniform, CHT, EGT not, 23 Units, fuel flow, 43 USB port, 32 USD, 29

V

Valve lifter, 22 stuck, 22 Vapor, 24 View change diagram, 9 normalize, percentage, 5 Voltage, 10, 29

# W

Z

Warranty, 49

Zeroing fuel used, 28

#### **Quick Reference Guide**

#### **Normalize View**

• Hold LF for three seconds.

#### **Percentage View**

• Hold LF for three seconds.

#### **Automatic Scan**

- 1. Tap LF.
- 2. Tap STEP.

#### **Exclude Parameter in Automatic Scan (except EDM-711)**

- 1. Tap STEP to index to the parameter to exclude.
- 2. Tap both STEP and LF.
- 3. See decimal point before parameter name to exclude.

#### **Change Indexing Rate**

- 1. Hold both STEP and LF until the display shows PROGRAM, followed by FUEL? N.
- 2. Tap STEP and see RRTE 4.
- 3. Tap LF to change the number: 1 through 9 is the pause time during automatic indexing. 0 sets to never index (except EDM-711).
- 4. Tap STEP until you see END Y, then tap STEP to exit

#### **Mark Data in Memory**

• Tap LF twice.

#### **Reset Fuel Used to zero in flight**

- 1. Tap STEP and see USD.
- 2. Hold both STEP and LF until the display shows .0 USD

#### **Transfer Data in Memory**

- 1. Connect PC Computer to the EDM serial port.
- 2. Hold both STEP and LF until the display shows PROGRAM, followed by FUEL? N.
- 3. Tap STEP a few times until you see DUMP? N.
- 4. Tap LF until you see DUMP NEW or DUMP ALL.
- 5. On the PC Computer click on the Start button
- 6. On the EDM tap STEP to transfer. (to abort hold STEP and LF for 5 seconds).
- 7. On the EDM see 5RVE DPN.
- 8. If save was successful, tap LF to see SAVE D?Y.
- 9. Tap STEP to exit.

#### **Initially Entering Tank Capacity**

To initialize or change the tank capacities, hold the STEP button while turning on the power to the EDM. The following program steps will be displayed:

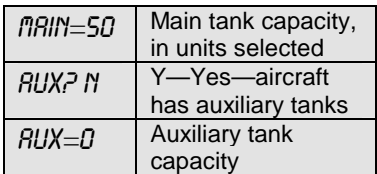

Tap STEP to advance to the next item. Hold LF to increase or tap LF to change the amount.

# Page 56 **Engine Data Management**

#### **Filled Tanks**

In flight, do this first (on power up, skip to step 4):

- 1. Hold both STEP and LF until the display shows PROGRAM, followed by FUEL? N.
- 2. Tap LF to see FUEL? Y.
- 3. Tap STEP
- 4. See FILL? N. Tap LF to see FILL 75\*
- 5. With aux tanks or tabs, tap LF again to see FILL I20\*
- 6. Tap STEP to exit.

#### **Added or Removed Fuel**

In flight, do this first (on power up, skip to step 4):

- 1. Hold both STEP and LF until the display shows PROGRAM, followed by FUEL? N.
- 2. Tap LF to see FUEL? Y.
- 3. Tap STEP.
- 4. See FILL? N. Tap LF 2 or 3 times to see FILL+.
- 5. Tap STEP and see .0 GRL.
- 6. Hold LF to increase or tap LF to decrease the amount of fuel displayed.
- 7. Tap STEP to exit.

#### **Reset Alarm (except EDM-711)**

- **Temporary reset** (next 10 minutes): tap STEP.
- **Reset for remainder of flight**: hold STEP until the word OFF appears.

#### **Leaning Rich of Peak**

- 1. Pre-lean mixture and wait 1 minute.
- 2. Tap LF and see LERNR.
- 3. Lean mixture until you see a column flash and the words LEANEST followed by I545 SET\*
- 4. Hold LF and see *IS60PK*\*or I560 I3.5\*, the peak EGT of the first cylinder to peak and fuel flow.
- 5. Enrich mixture to set desired temperature.

#### **Leaning Lean of Peak**

- 1. Pre-lean mixture and wait 1 minute.
- 2. Tap LF and see LERNR.
- 3. Hold both STEP and LF until you see LEAN L
- 4. Lean mixture until inverted columns.
- 5. Continue leaning until you see a column flash. You will see the temperature below peak of the last cylinder to peak and the fuel flow.
- 6. Hold LF to see  $15601.0*$  to see peak EGT of the first cylinder to peak and the delta fuel flow (GAMI spread).
- 7. Lean mixture to set desired temperature.
- \* Values will vary depending on your individual installation.